**Governo do Estado de São Paulo Sistema Ambiental Paulista**

# **DATAGEO USO E FUNCIONALIDADES**

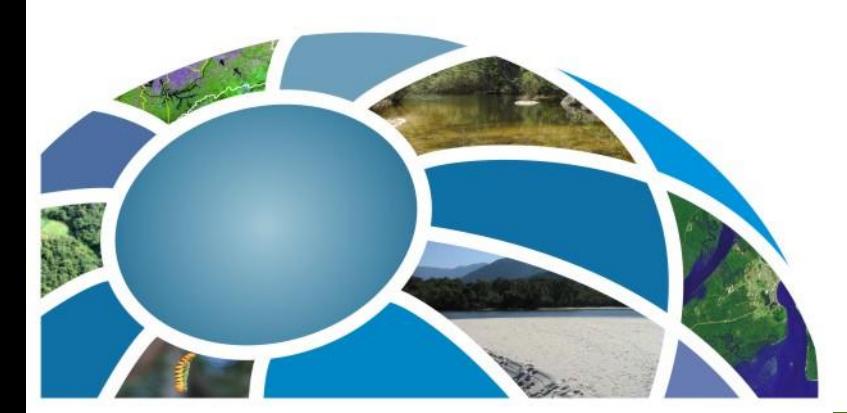

CPLA – Coordenadoria de Planejamento Ambiental CGI – Centro de Gerenciamento de Informações

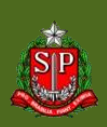

#### **DataGEO – Geoportal**

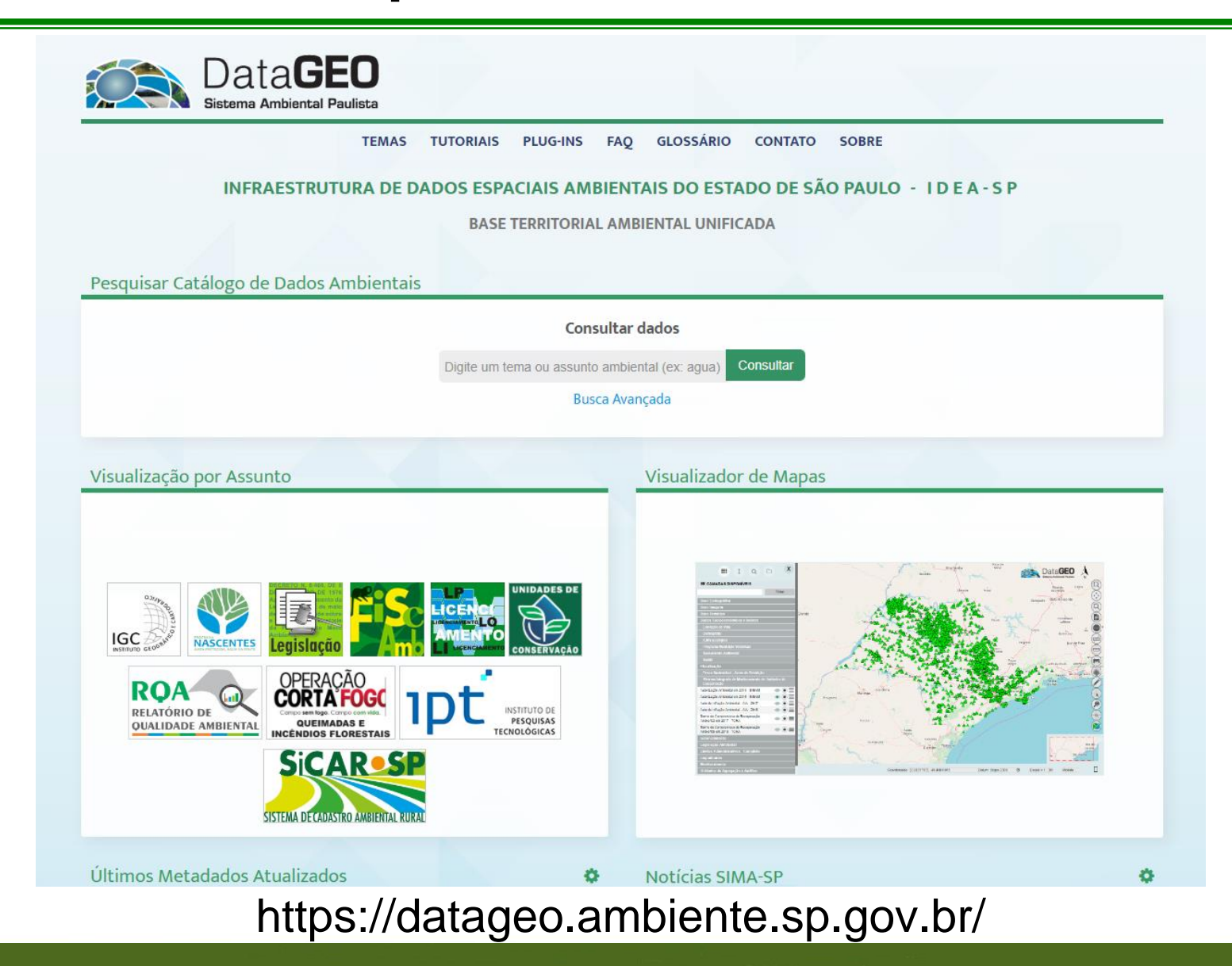

CPLA – Coordenadoria de Planejamento Ambiental

CGI – Centro de Gerenciamento de Informações

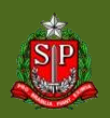

### **DataGEO – Visualizador**

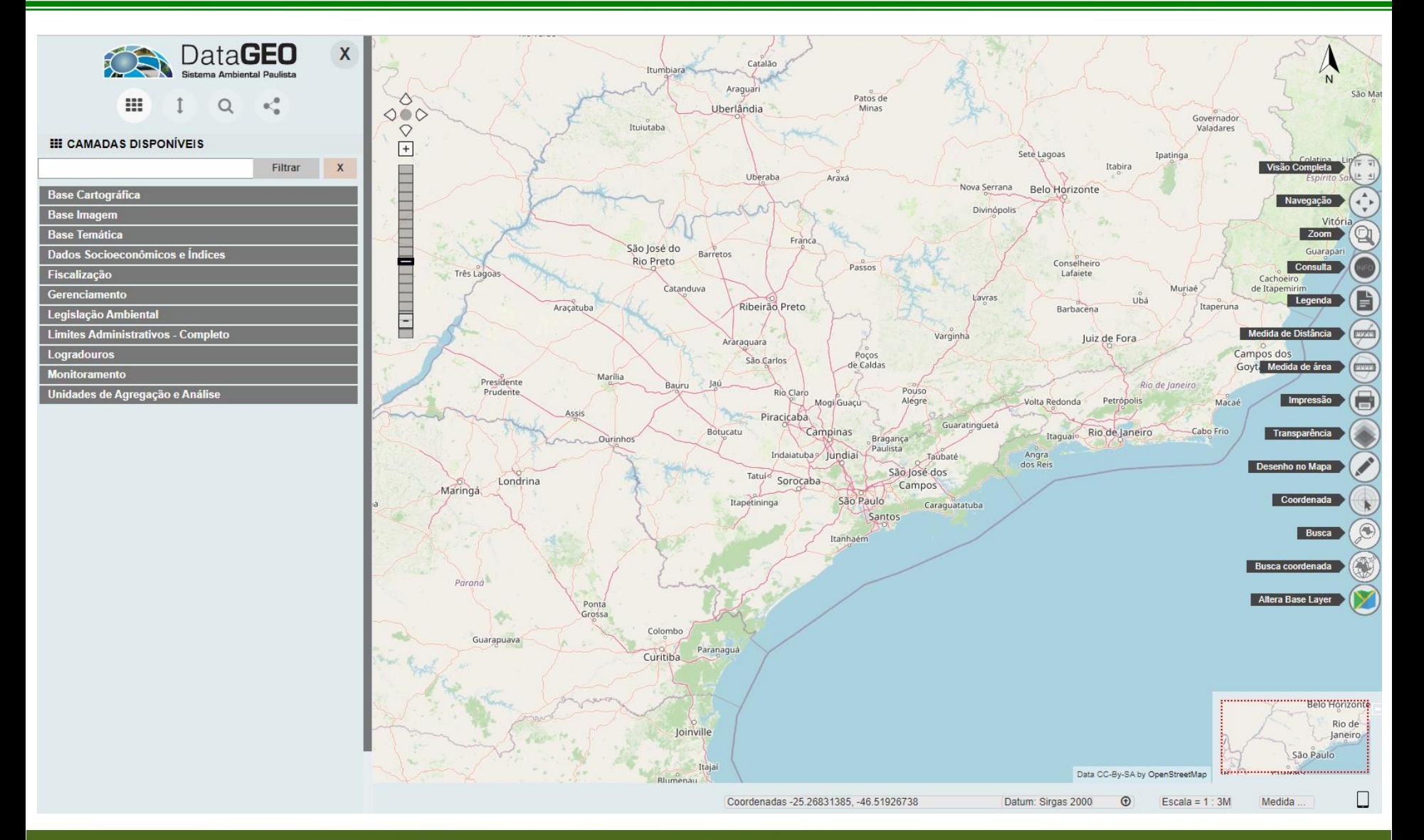

CPLA – Coordenadoria de Planejamento Ambiental

#### **GOVERNO DO ESTADO DE SÃO PAULO**

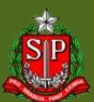

Secretaria de Meio Ambiente, Infraestrutura e Logística

## **Como Pesquisar?**

#### 1) Geoportal – Consultar Dados (Catálogo Completo)

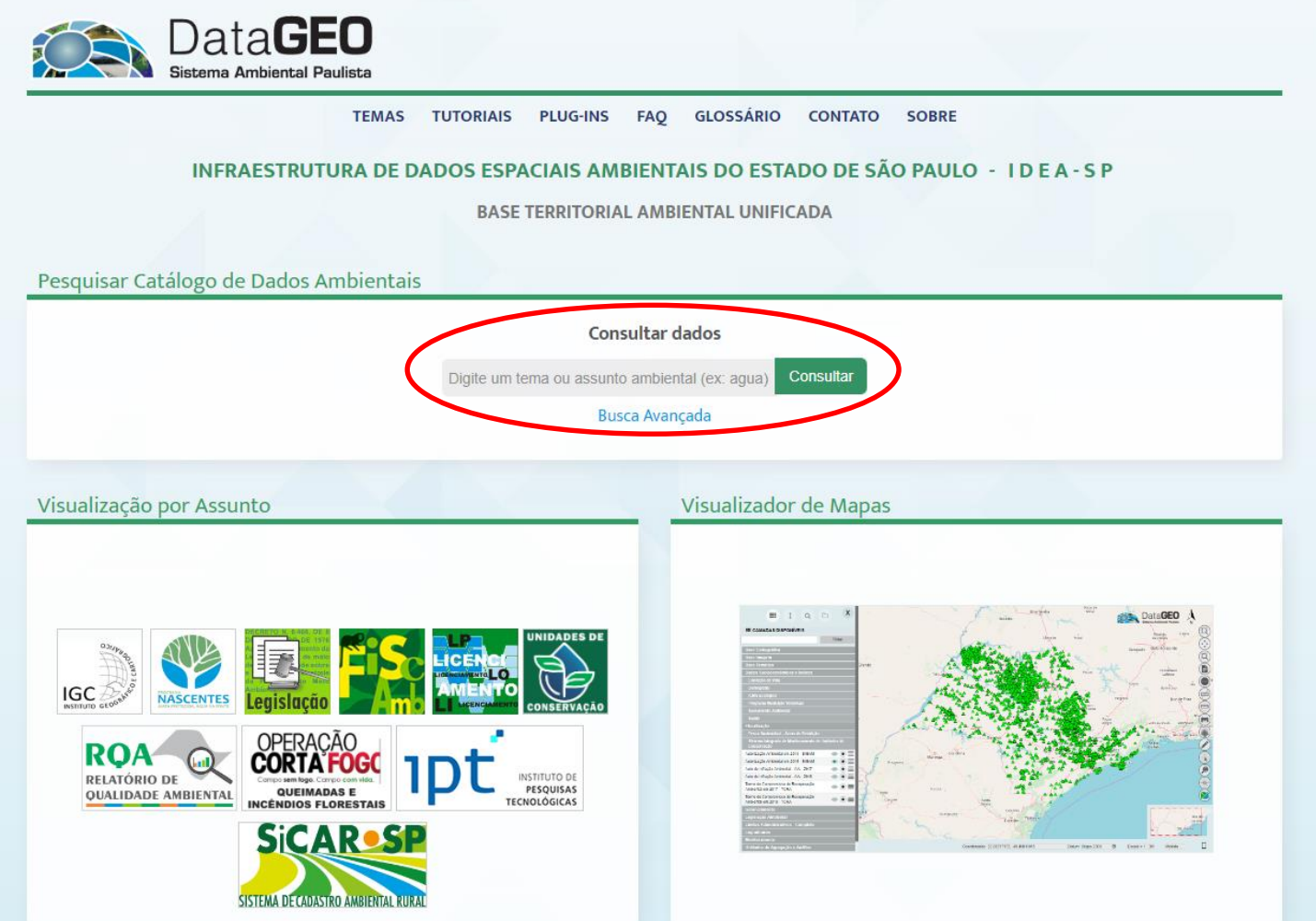

CPLA – Coordenadoria de Planejamento Ambiental

CGI – Centro de Gerenciamento de Informações

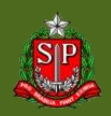

### **Resultado da Pesquisa**

#### 1) Geoportal – Consultar Dados

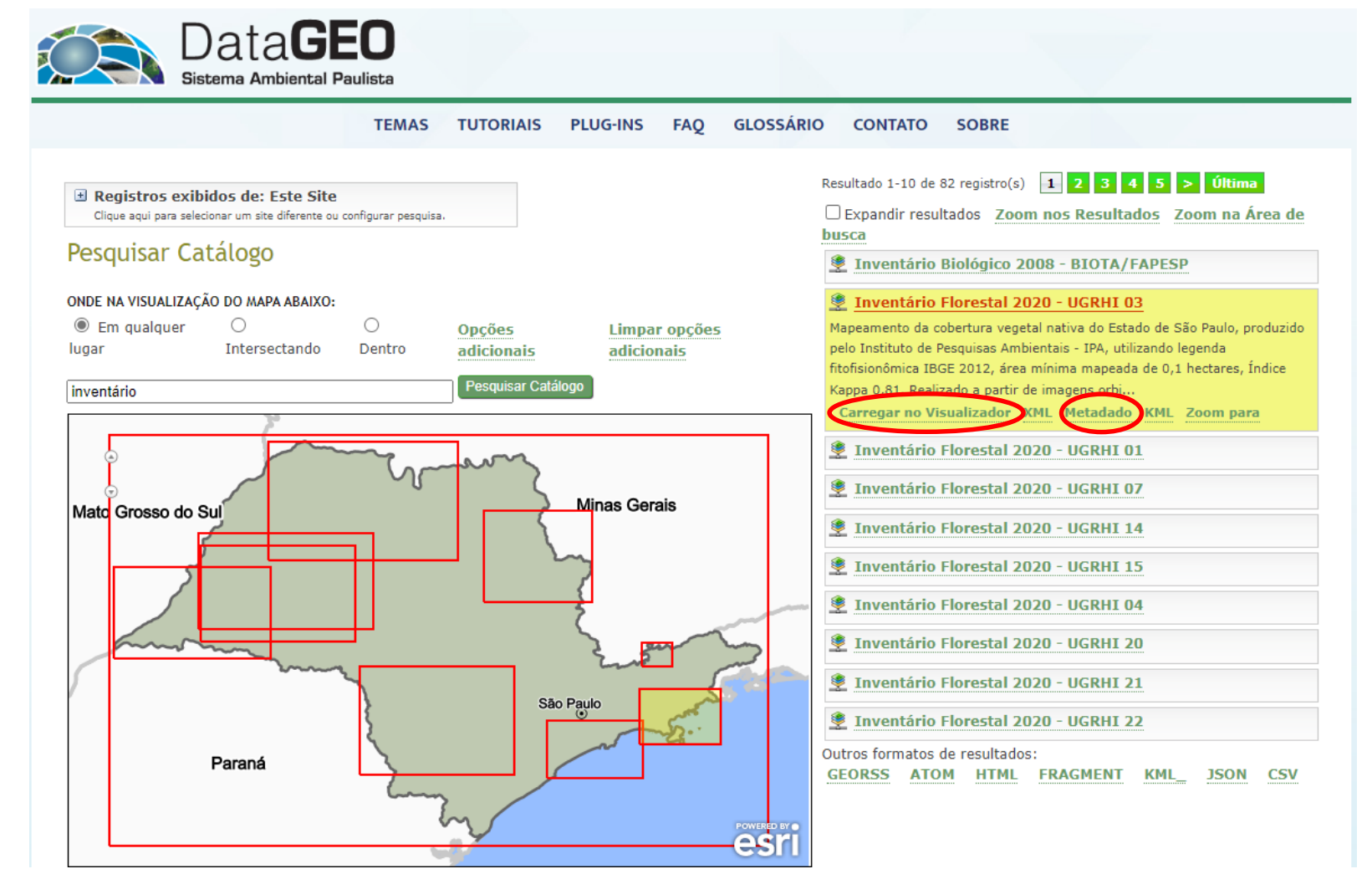

CPLA – Coordenadoria de Planejamento Ambiental

CGI – Centro de Gerenciamento de Informações

#### **GOVERNO DO ESTADO DE SÃO PAULO**

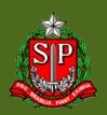

### **DataGEO – Metadado**

- Catalogação da Informação Disponibilizada
- "Dado do dado"  $\Box$  informações sobre a camada

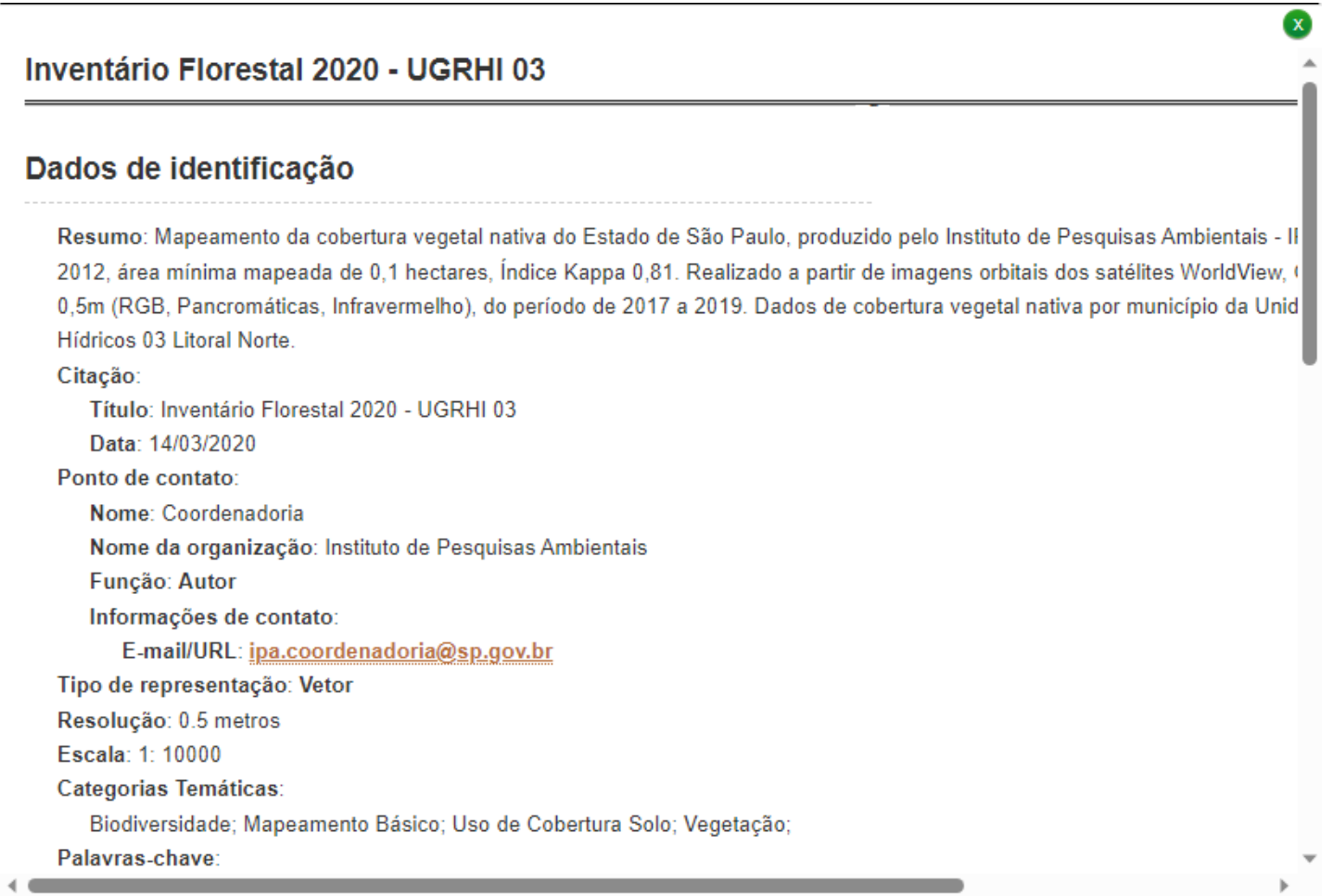

CPLA – Coordenadoria de Planejamento Ambiental

CGI – Centro de Gerenciamento de Informações

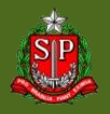

#### 2) Geoportal – Temas (Catálogo Completo)

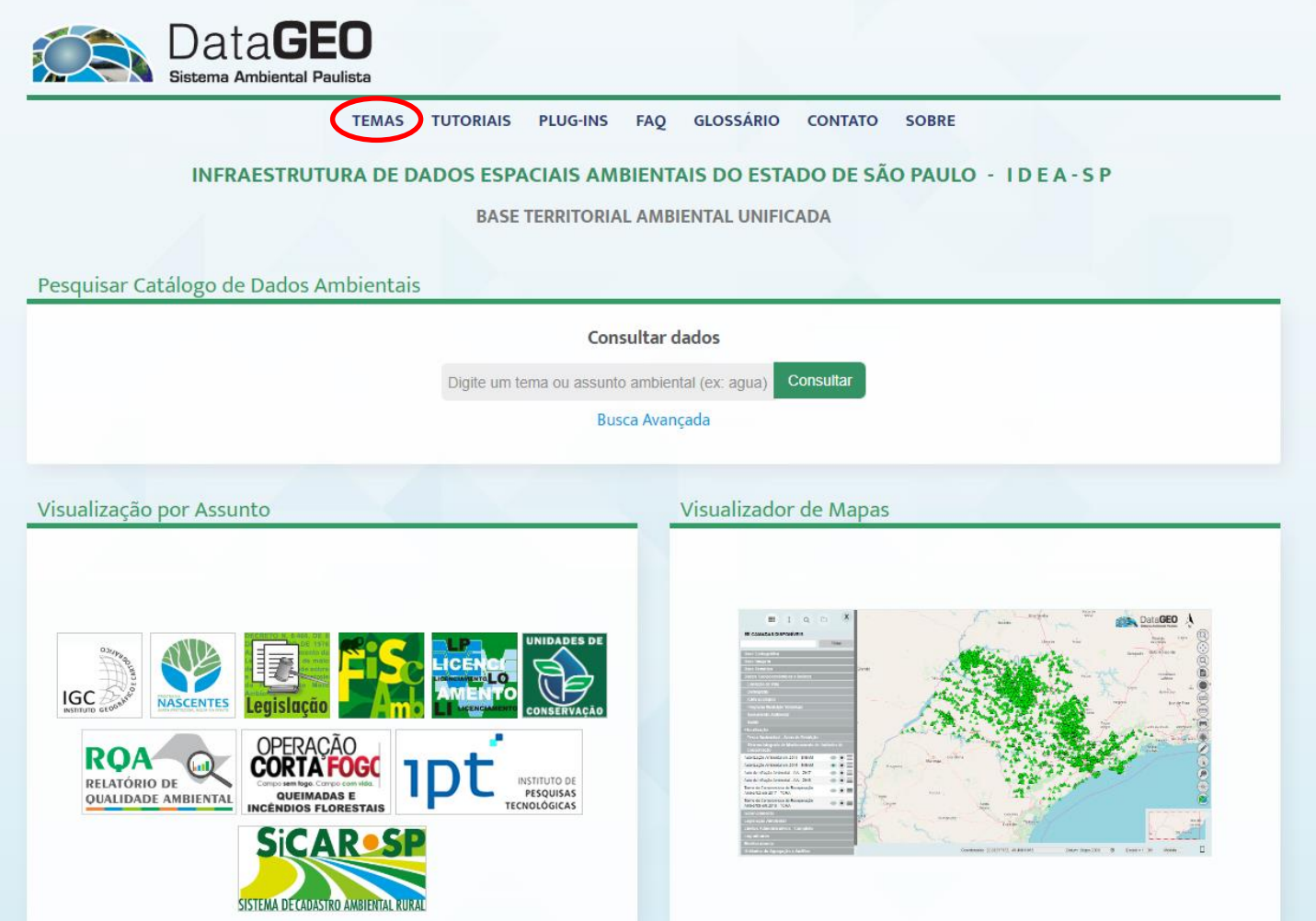

CPLA – Coordenadoria de Planejamento Ambiental

CGI – Centro de Gerenciamento de Informações

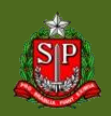

### **Resultado da Pesquisa**

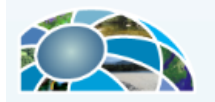

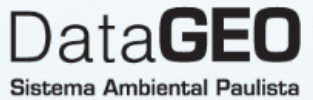

FAQ **GLOSSÁRIO TEMAS TUTORIAIS PLUG-INS CONTATO SOBRE** 

#### Navegação por Categorias

A navegação abaixo permite aos usuários procurar um subconjunto de recursos classificados no catálogo.

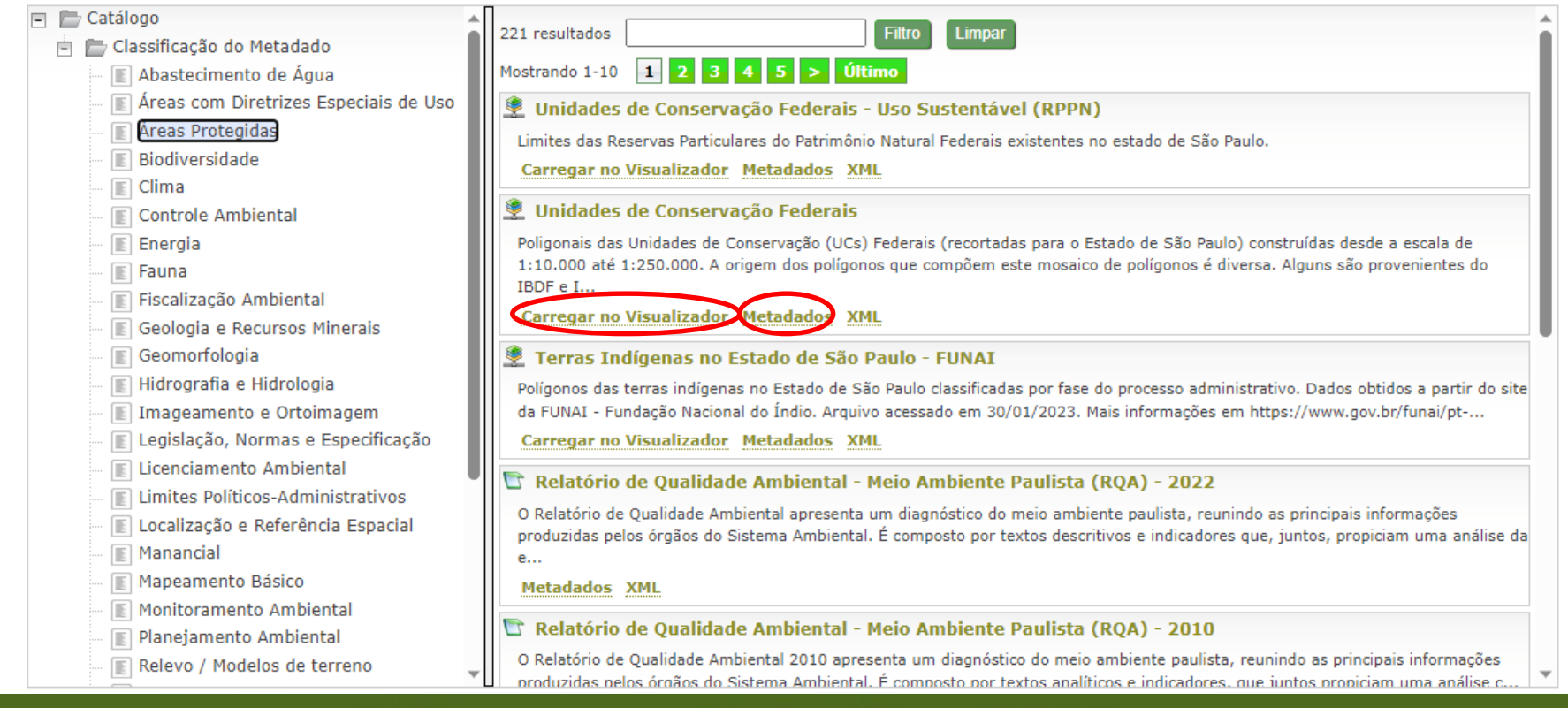

CPLA – Coordenadoria de Planejamento Ambiental

CGI – Centro de Gerenciamento de Informações

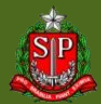

#### 3) Visualizador – Camadas Disponíveis (Catálogo Resumido)

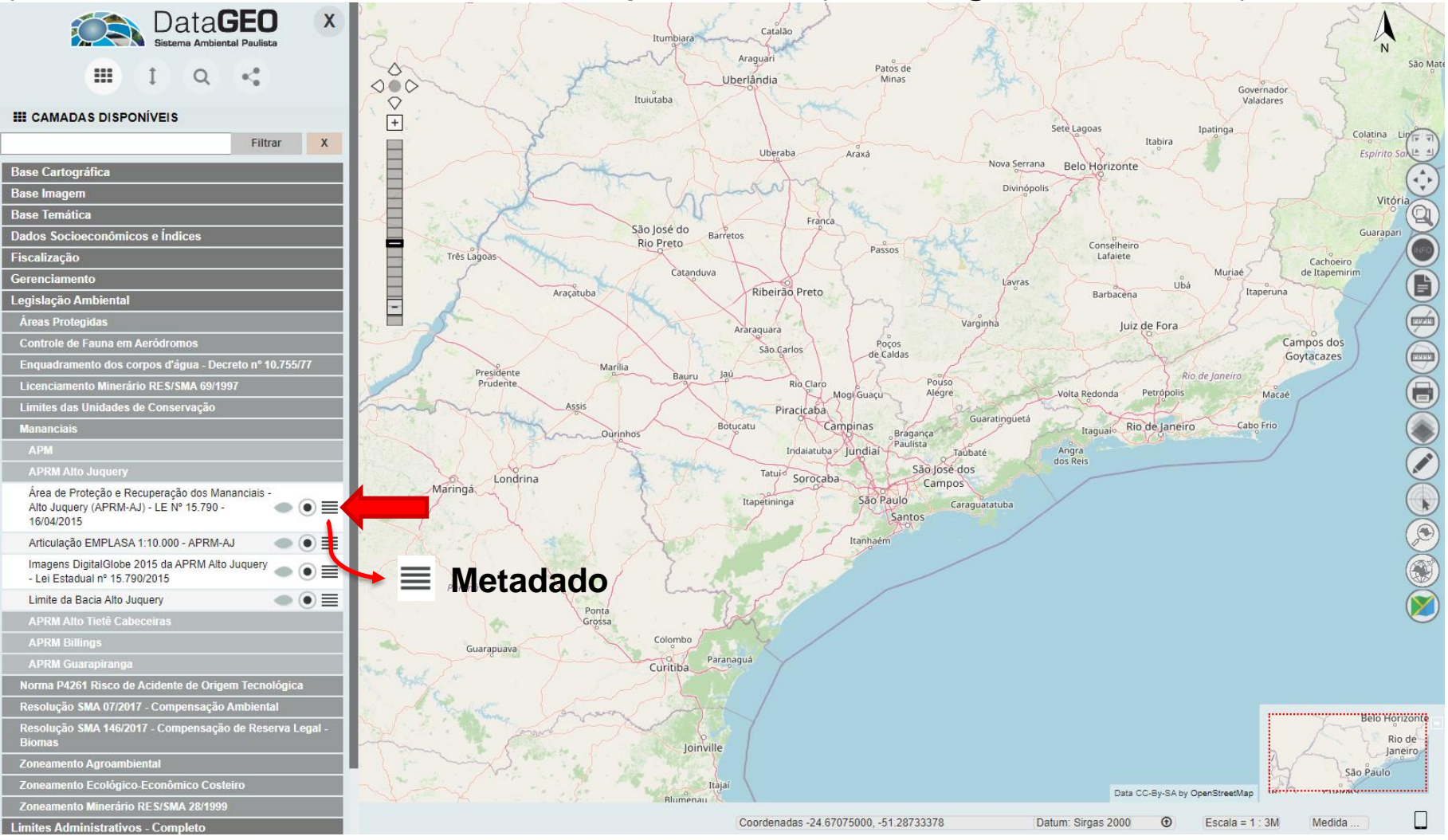

CPLA – Coordenadoria de Planejamento Ambiental

CGI – Centro de Gerenciamento de Informações

#### **GOVERNO DO ESTADO DE SÃO PAULO**

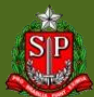

#### 4) Visualizador – Busca por Metadados (Catálogo Completo)

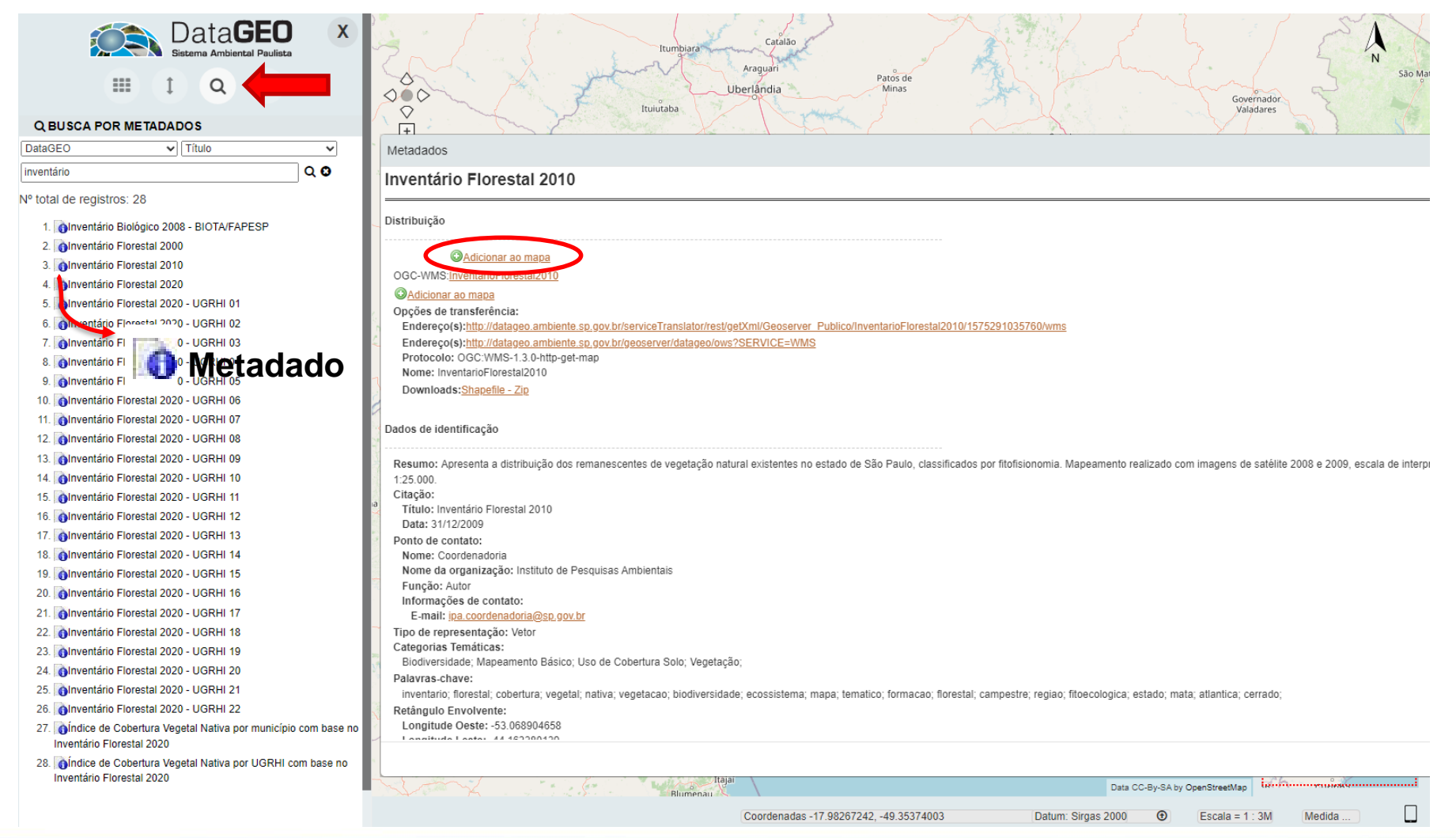

CPLA – Coordenadoria de Planejamento Ambiental

CGI – Centro de Gerenciamento de Informações

#### **GOVERNO DO ESTADO DE SÃO PAULO**

#### 5) Pesquisar Geográfica (Em qualquer lugar, Intersectando, Dentro)

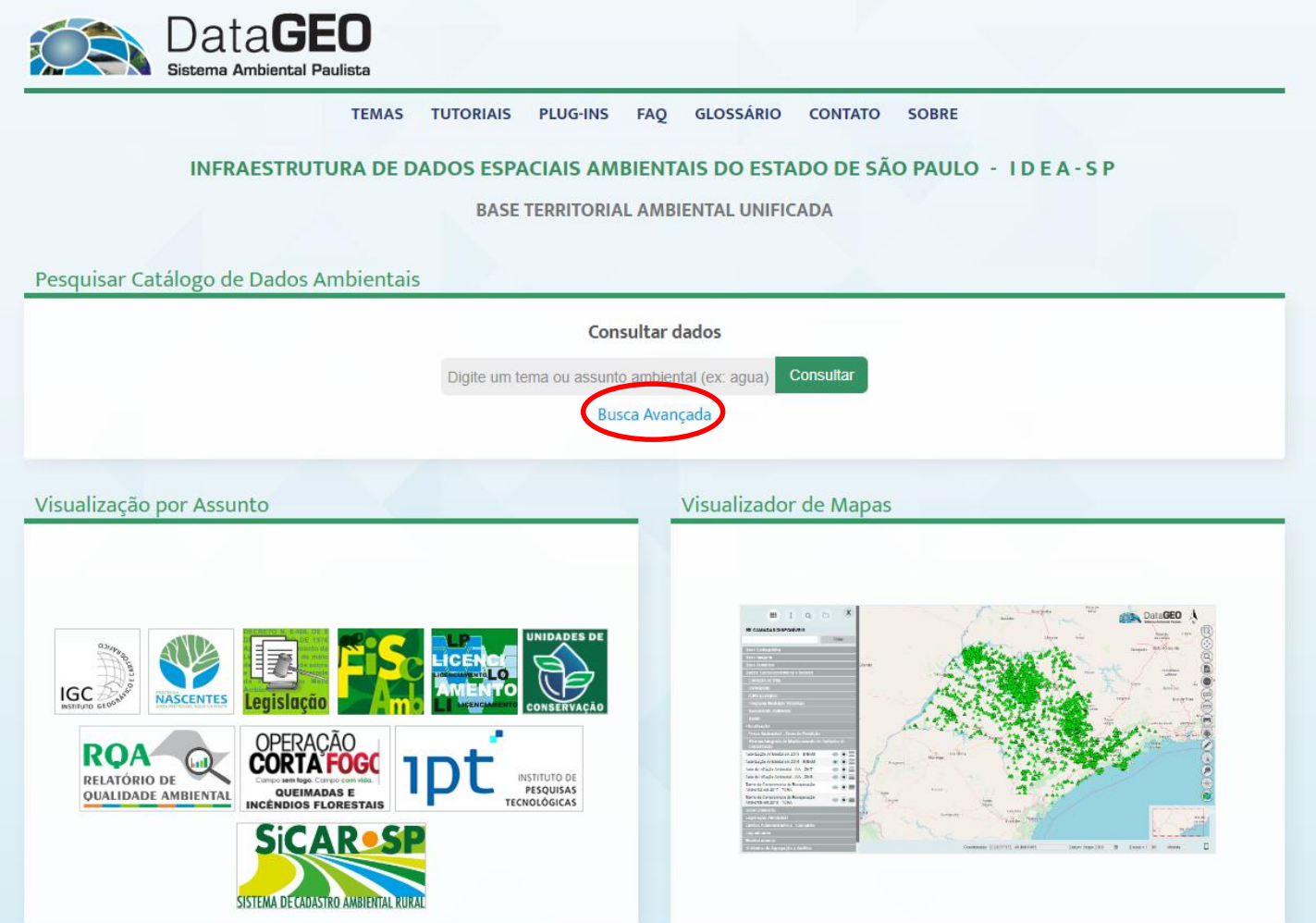

CPLA – Coordenadoria de Planejamento Ambiental

CGI – Centro de Gerenciamento de Informações

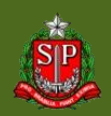

### **DataGEO – Todo Estado de São Paulo**

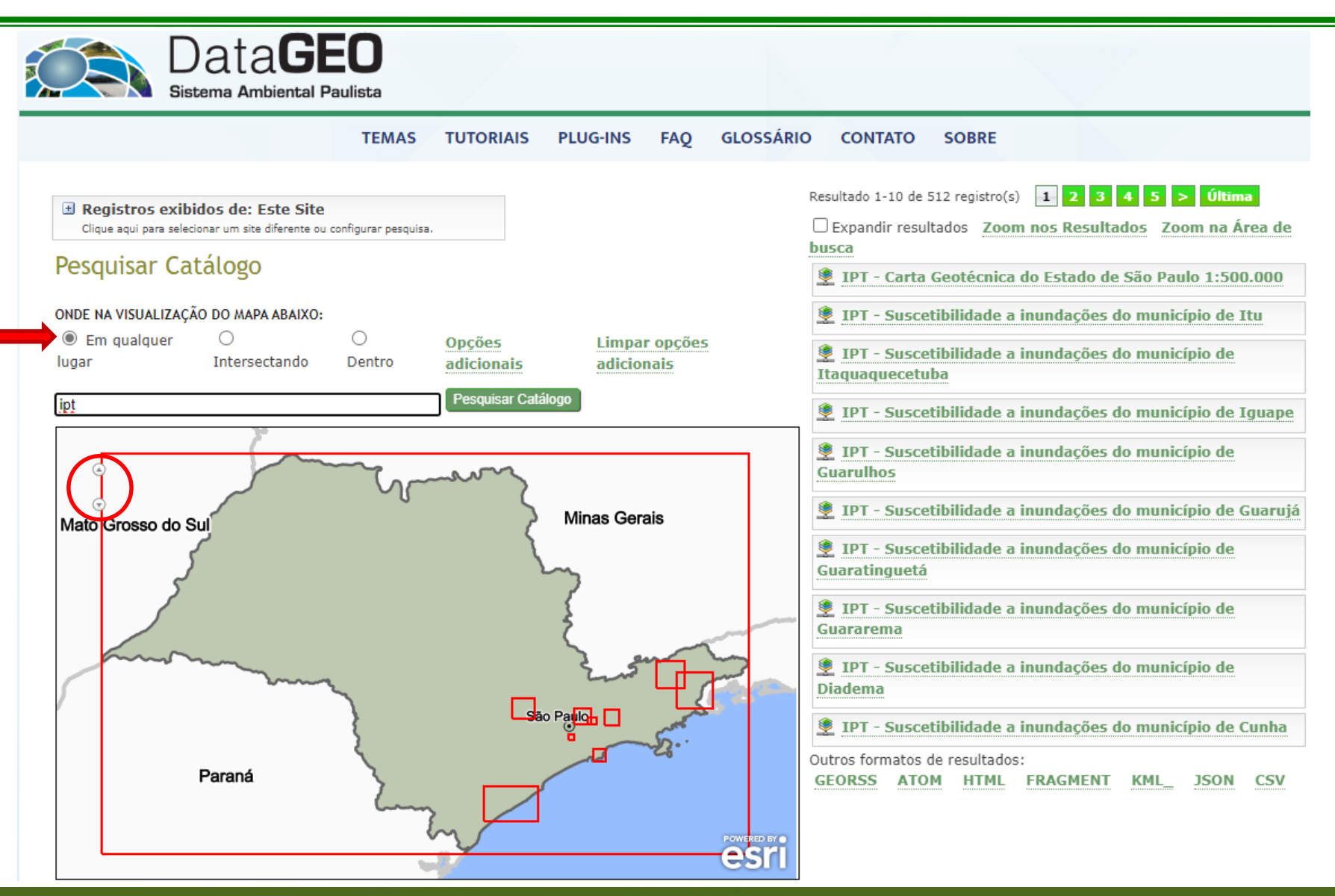

CPLA – Coordenadoria de Planejamento Ambiental

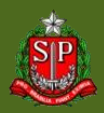

### **DataGEO – Intersecta uma área definida**

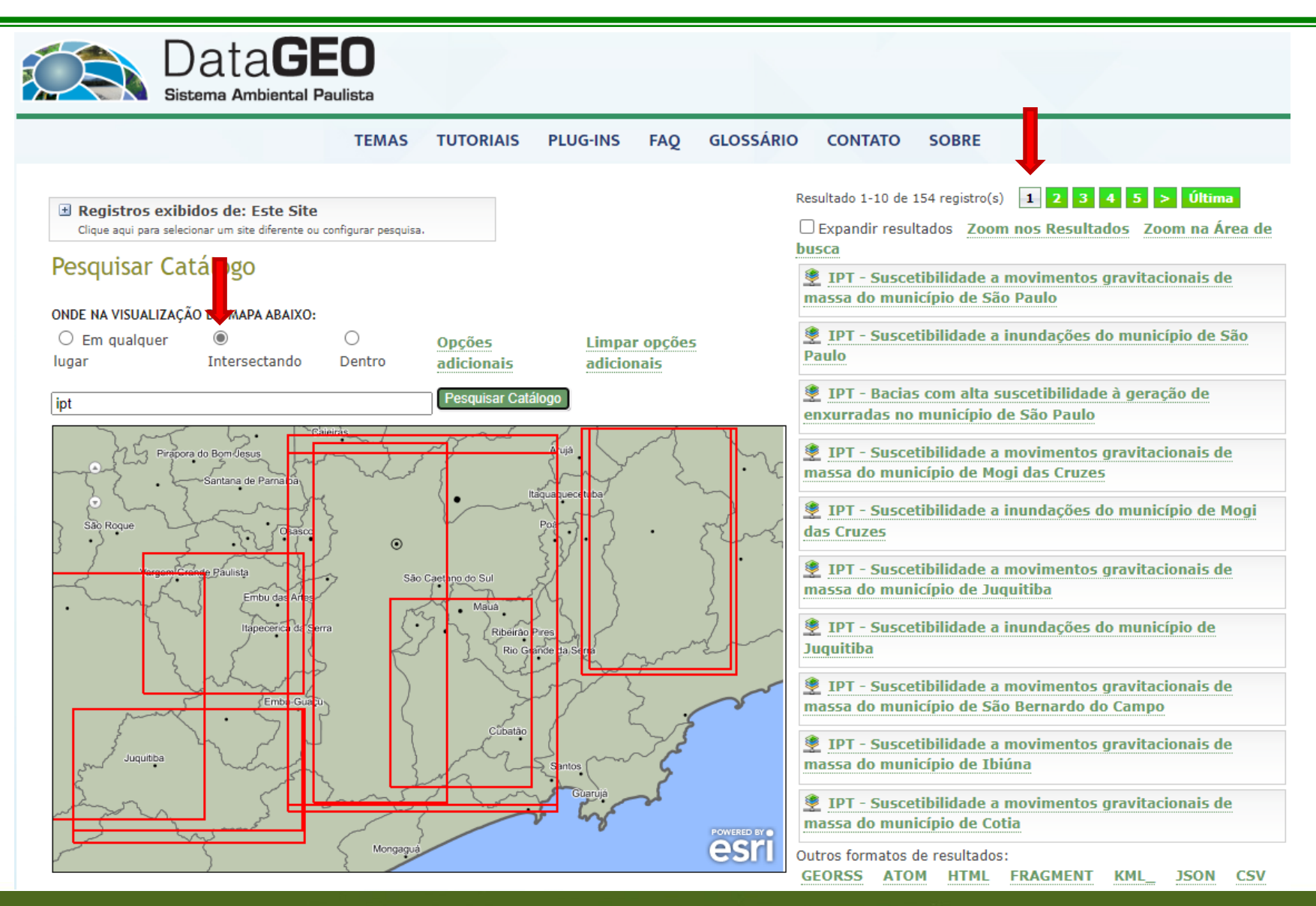

CPLA – Coordenadoria de Planejamento Ambiental

CGI – Centro de Gerenciamento de Informações

#### **GOVERNO DO ESTADO DE SÃO PAULO**

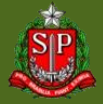

### **DataGEO – Intersecta uma área definida**

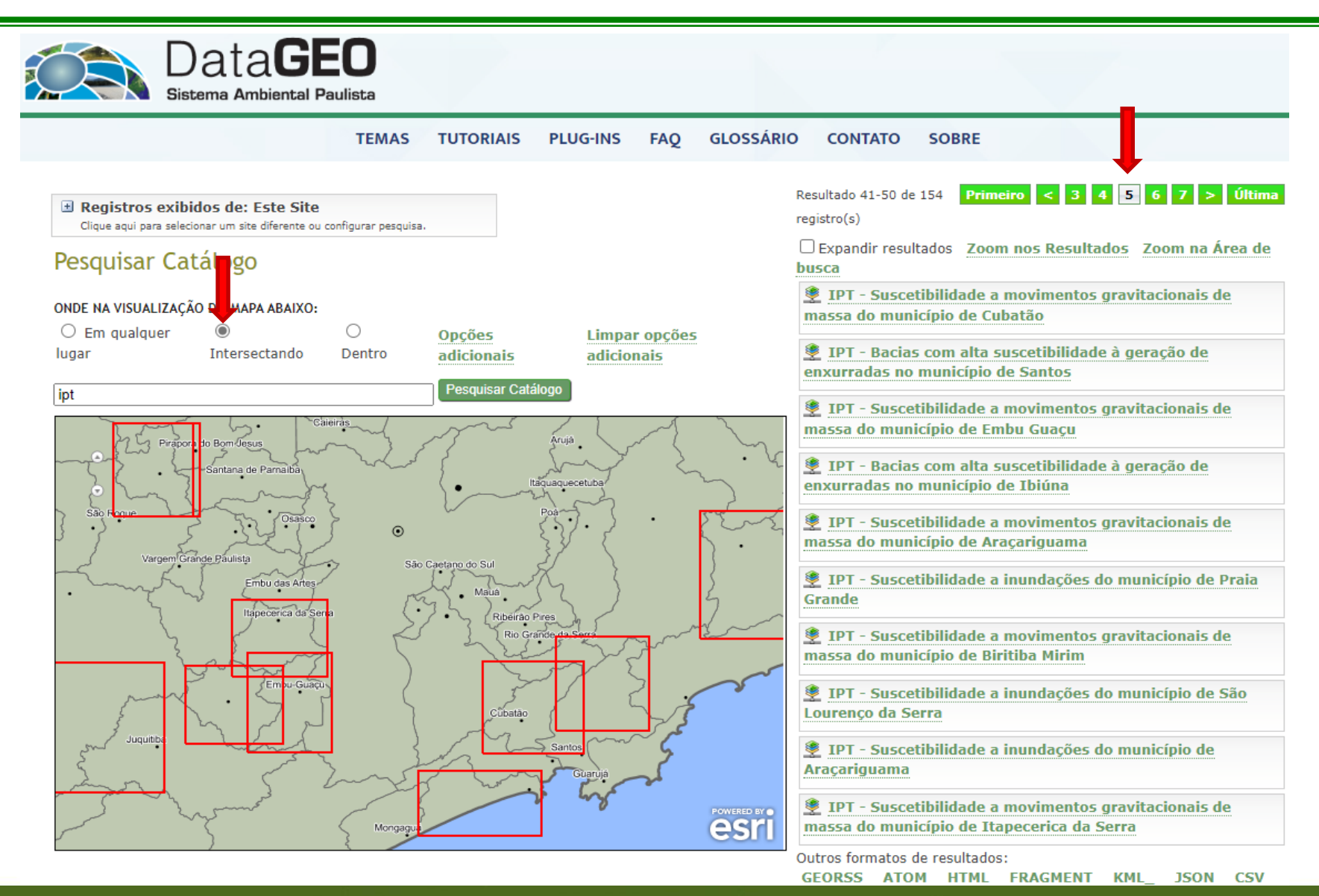

CPLA – Coordenadoria de Planejamento Ambiental

CGI – Centro de Gerenciamento de Informações

#### **GOVERNO DO ESTADO DE SÃO PAULO**

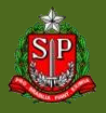

## **DataGEO – Dado restrito a uma área definida**

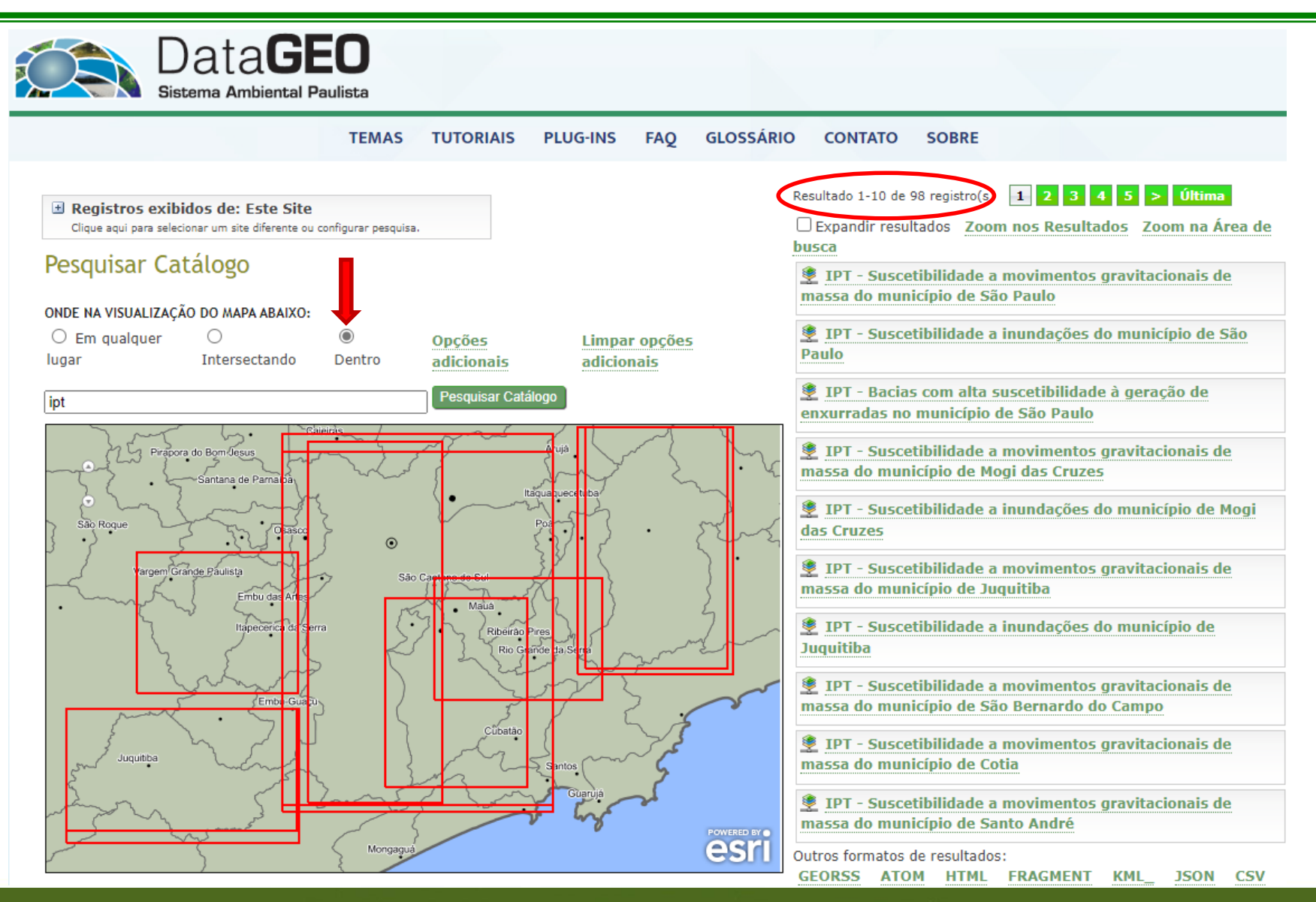

CPLA – Coordenadoria de Planejamento Ambiental

CGI – Centro de Gerenciamento de Informações

#### **GOVERNO DO ESTADO DE SÃO PAULO**

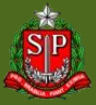

## **DataGEO – Visualizador e Funcionalidades**

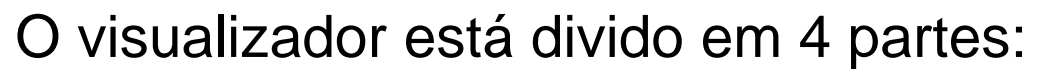

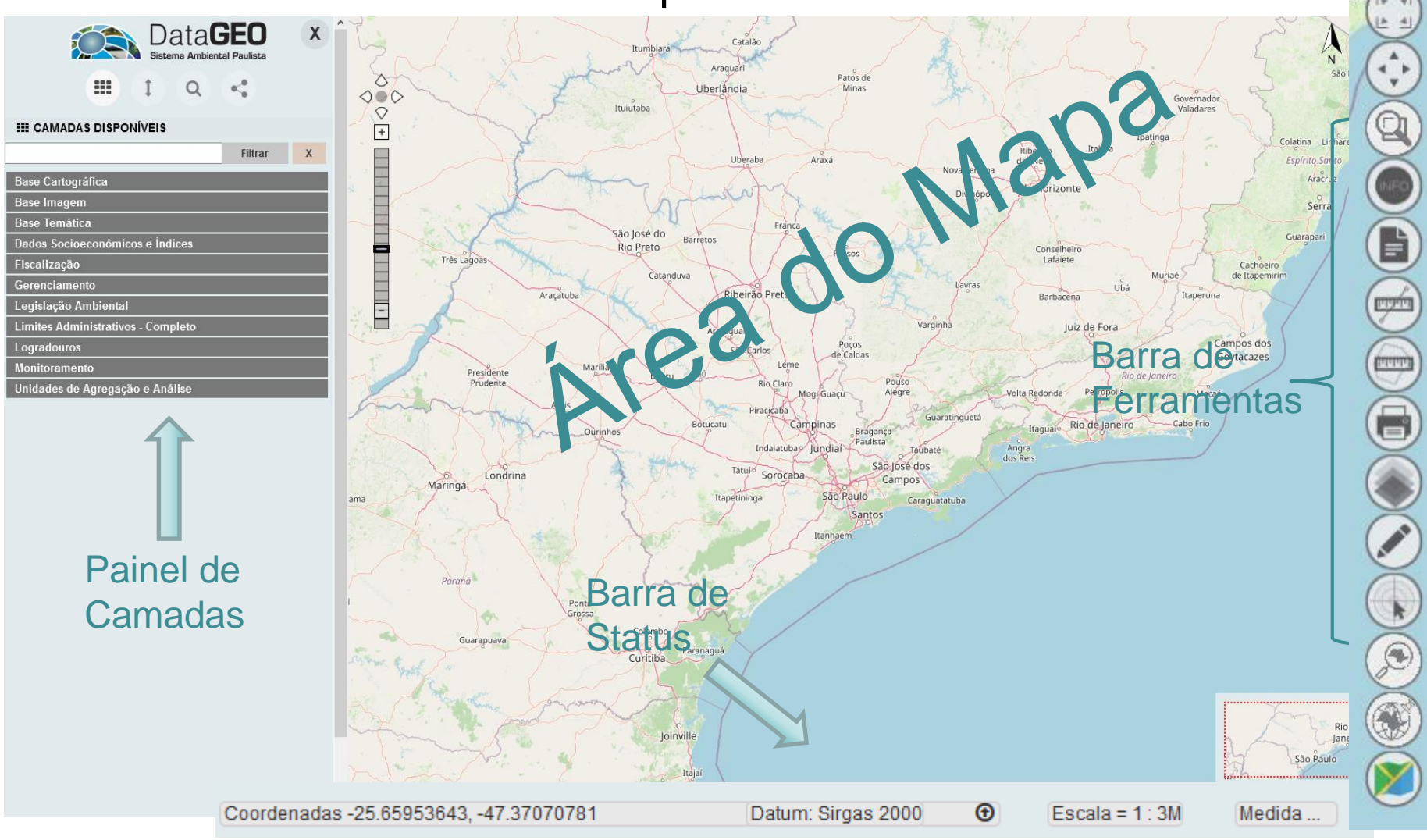

CPLA – Coordenadoria de Planejamento Ambiental

CGI – Centro de Gerenciamento de Informações

#### **GOVERNO DO ESTADO DE SÃO PAULO**

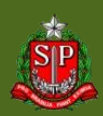

1. Visão Completa: exibe a extensão total do Estado de São Paulo;

2. Navegação: permite a movimentação do mapa em qualquer direção;

3. Zoom: engloba 4 (quatro) funções:

- i. Zoom Aproxima: mostra maior detalhamento de um local selecionado no mapa
- Zoom Afasta: mostra menor detalhamento de um local selecionado no mapa
- Zoom Anterior: retorna a visualização anterior
- Próximo Zoom: mostra a visualização posterior

Consulta: mostra os atributos de um elemento do mapa;

CPLA – Coordenadoria de Planejamento Ambiental

CGI – Centro de Gerenciamento de Informações

## **Barra de Ferramentas**

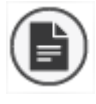

Legenda: descreve as diferentes representações dos elementos do mapa;

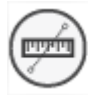

9. Medida de distância: realiza medidas de distância no mapa. Seleciona-se o ícone, arrastando até o local desejado e finalizando com duplo clique. O valor será exibido na barra de status;

Medida de Área: realiza medidas de polígonos dentro do mapa. Clique no mapa e arraste, clicando para criação de cada vértice do polígono, finalizando com duplo clique. O valor será exibido na barra de status;

Impressão: Gera PDF do mapa visualizado na tela com o layout padrão. A data e a legenda das camadas são incluídas automaticamente;

CPLA – Coordenadoria de Planejamento Ambiental CGI – Centro de Gerenciamento de Informações

## **Barra de Ferramentas**

- Transparência: visualização de camadas sobrepostas, definindo porcentagens de transparência para cada camada, com o uso de um seletor;
- Desenho no mapa: engloba 6 (seis) funções:
	- Cor: escolha a cor do ponto, linha, polígono
	- Ponto: inclusão de um ou mais pontos
	- Linha: inclusão de uma ou mais linhas
	- Polígono: inclusão de um ou mais polígonos
	- Excluir Vetor: lista os pontos/linhas/polígonos e permite selecionar qual(is) deseja apagar

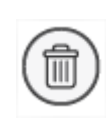

Limpa croqui: apaga todos os pontos/linhas/polígonos adicionados

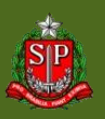

## **Barra de Ferramentas**

Coordenada: ao se clicar no mapa, indica a coordenada do local;

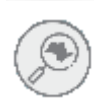

15. Busca: realiza buscas por município, UGRHI (Unidade de Gerenciamento de Recursos Hídricos), Endereço, Pontos de Interesse e Distrito (apenas cidade de São Paulo);

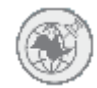

16. Busca Coordenada: localiza no mapa coordenadas inseridas no sistema UTM e seu respectivo Datum, coordenadas Geográficas Decimal ou GMS;

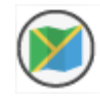

17. Altera Base Layer: são 6 (seis) opções no Visualizador principal:

- Open Street Map
- DataGEO
- Satélite
- **Híbrido**
- Ortofoto EMPLASA
	- Nenhum

CPLA – Coordenadoria de Planejamento Ambiental

### **DataGEO – Ferramenta de Consulta**

· Nome: São Paulo  $\bullet$  Ictem: 6.74

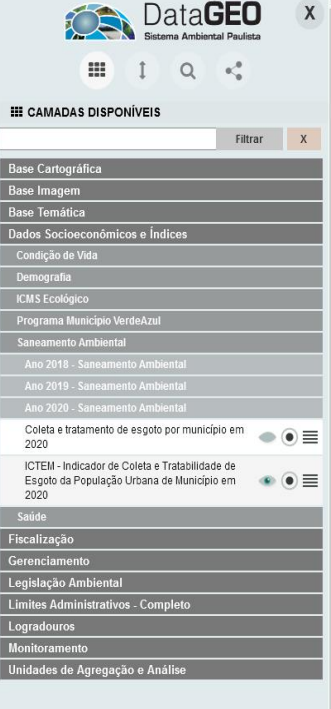

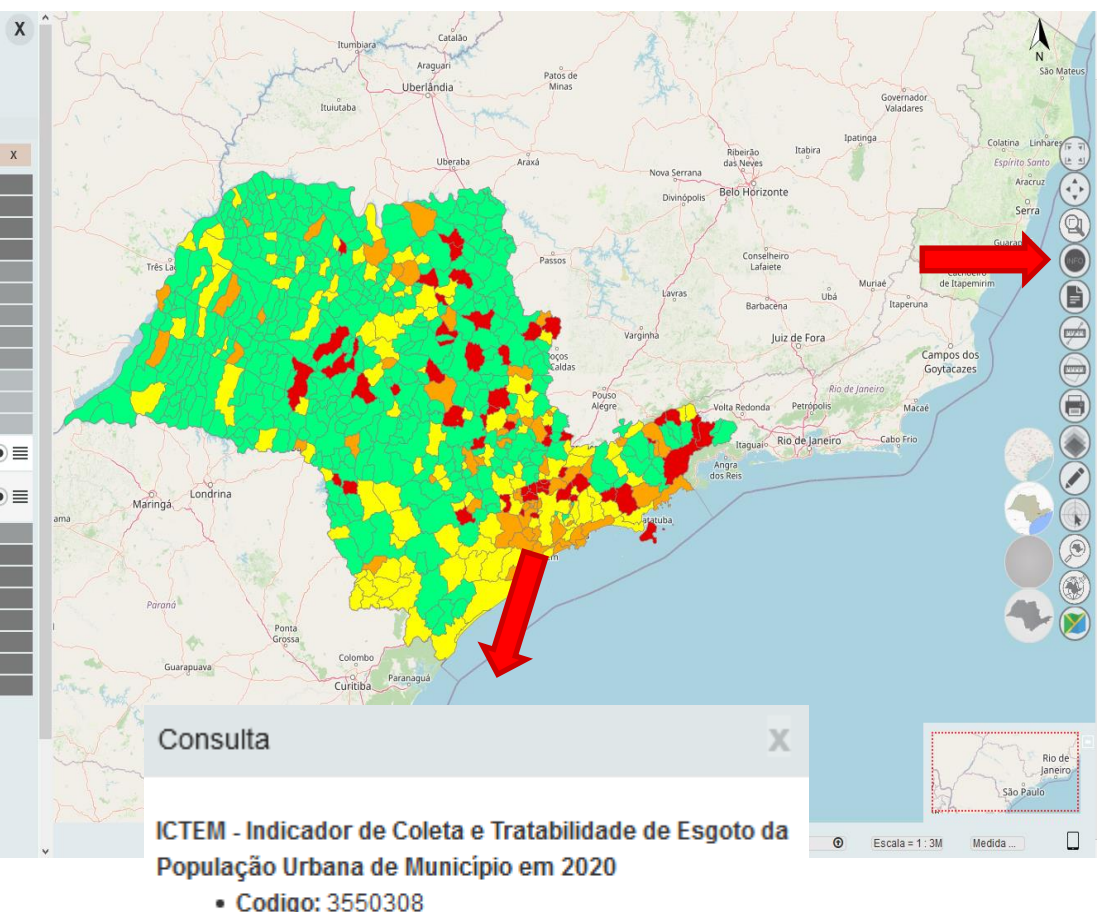

- 1. Mínimo de 1 camada selecionada;
- 2. Utilize o botão  $Consulta$   $\circledcirc$ ,
- 3. Clique na feição desejada no mapa;
- 4. Serão exibidas as informações referentes à feição selecionada.

CPLA – Coordenadoria de Planejamento Ambiental

CGI – Centro de Gerenciamento de Informações

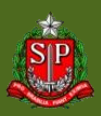

### **DataGEO – Ferramenta de Legenda**

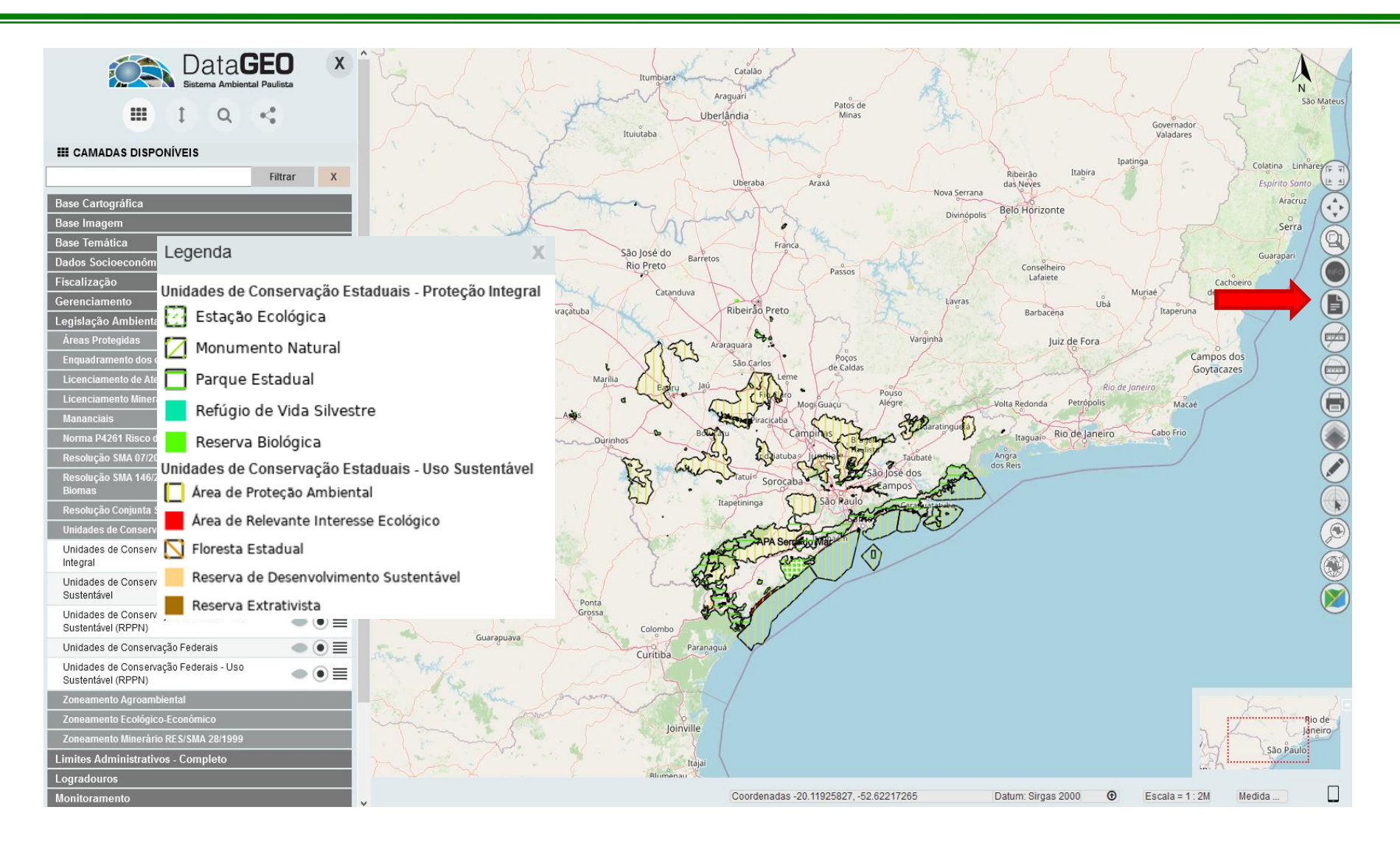

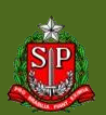

CPLA – Coordenadoria de Planejamento Ambiental

CGI – Centro de Gerenciamento de Informações

#### **GOVERNO DO ESTADO DE SÃO PAULO**

### **DataGEO – Ferramenta Medida de Distância**

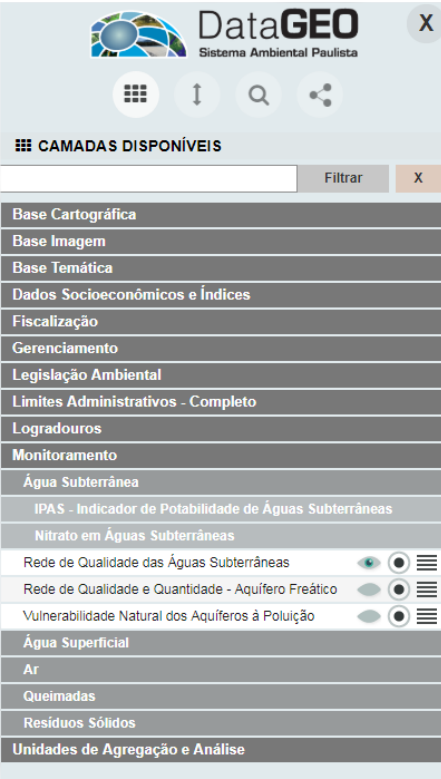

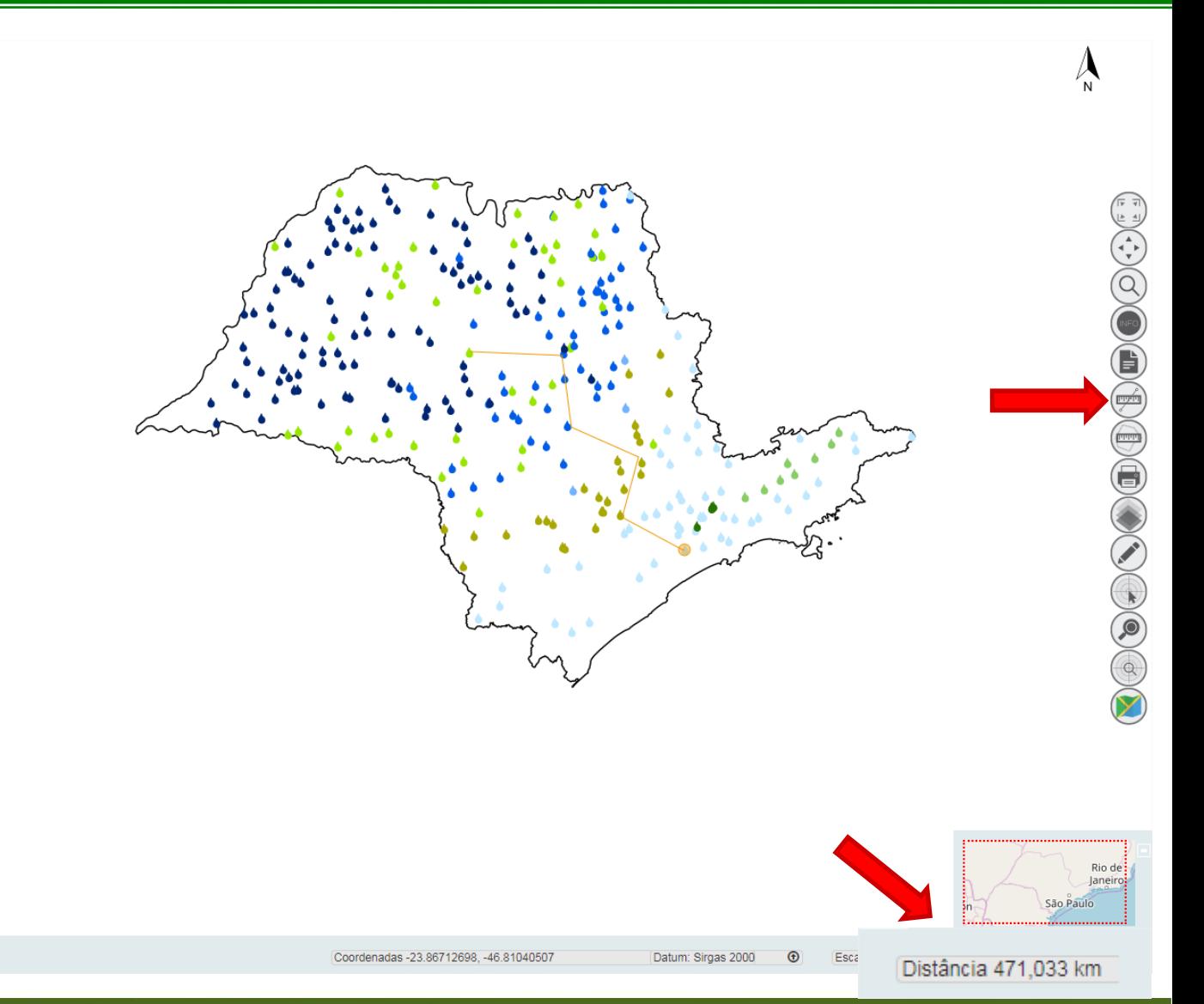

CPLA – Coordenadoria de Planejamento Ambiental

CGI – Centro de Gerenciamento de Informações

#### **GOVERNO DO ESTADO DE SÃO PAULO**

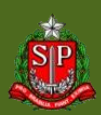

## **DataGEO – Ferramenta Medida de Área**

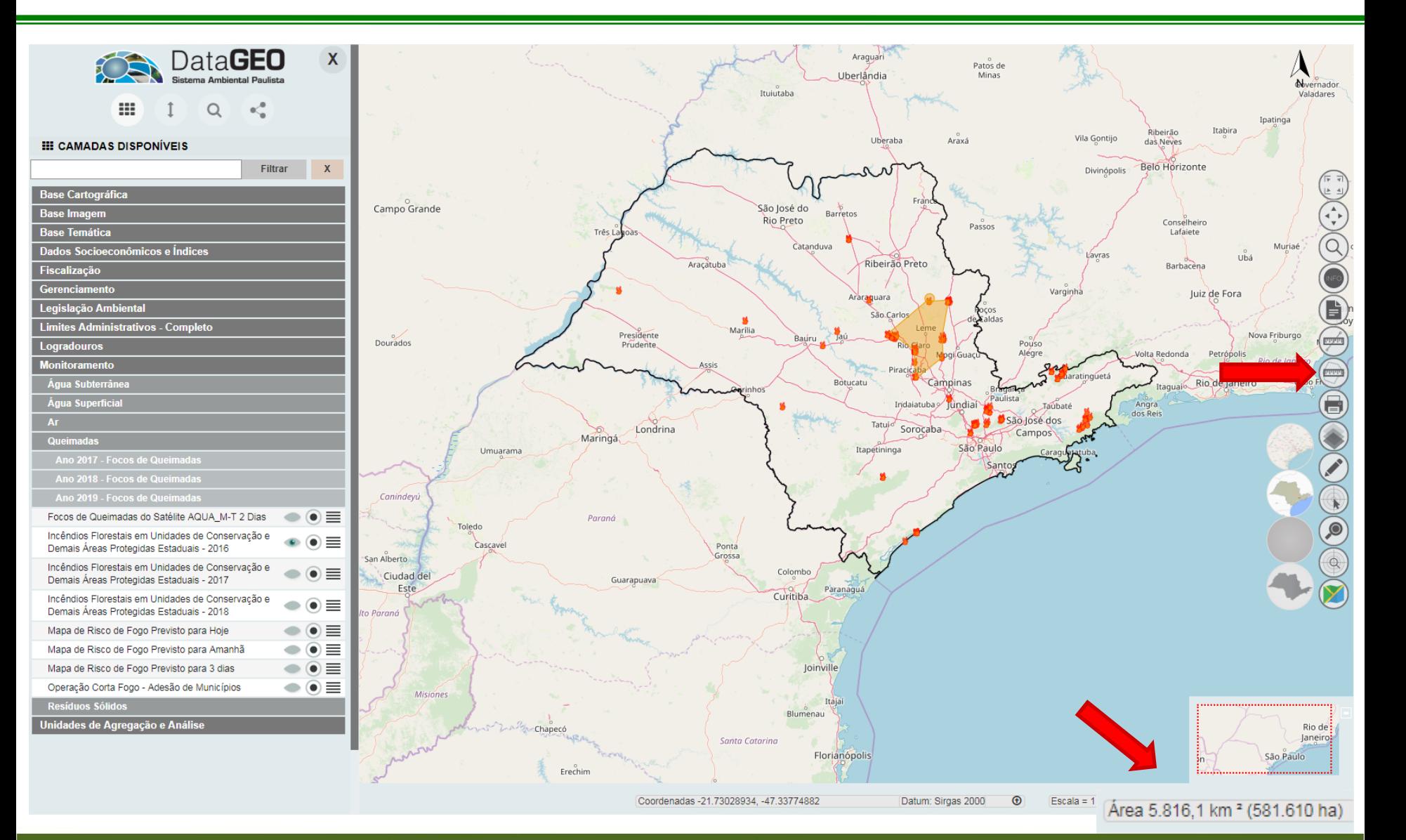

CPLA – Coordenadoria de Planejamento Ambiental

CGI – Centro de Gerenciamento de Informações

#### **GOVERNO DO ESTADO DE SÃO PAULO**

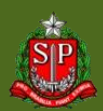

## **DataGEO – Transparência**

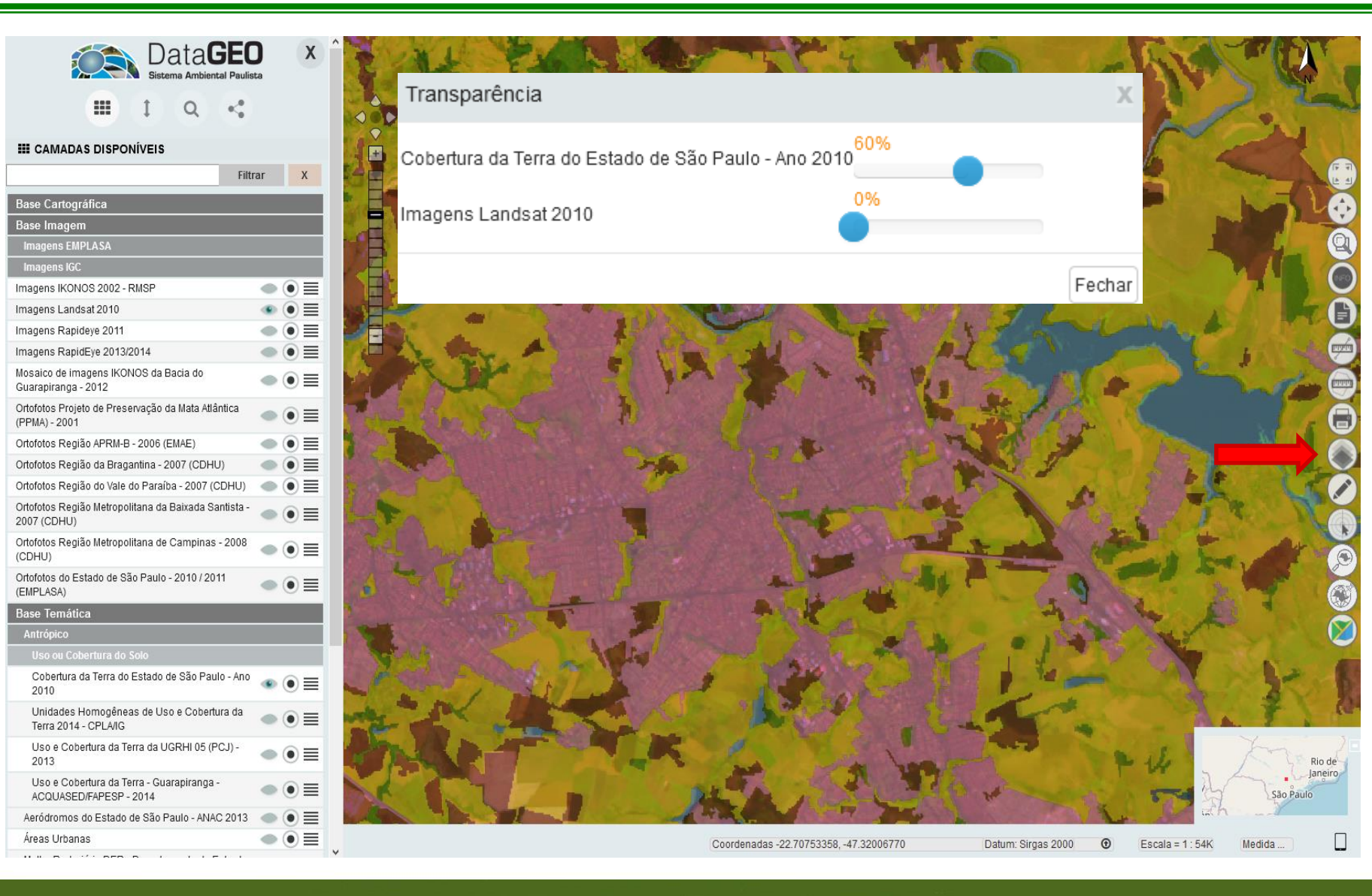

CPLA – Coordenadoria de Planejamento Ambiental CGI – Centro de Gerenciamento de Informações

#### **GOVERNO DO ESTADO DE SÃO PAULO**

### **DataGEO – Desenho no Mapa**

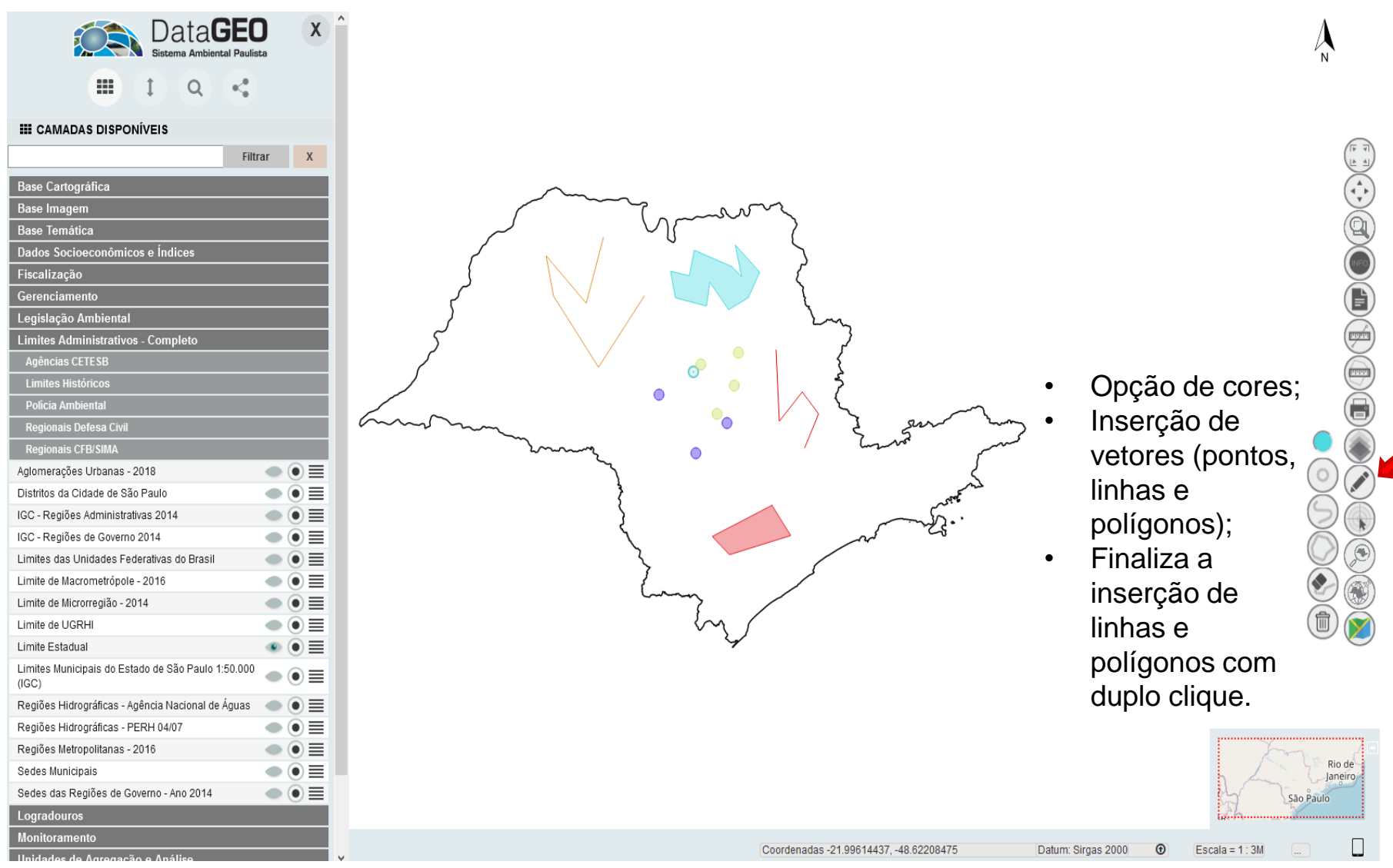

CPLA – Coordenadoria de Planejamento Ambiental

CGI – Centro de Gerenciamento de Informações

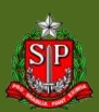

### **DataGEO – Desenho no Mapa**

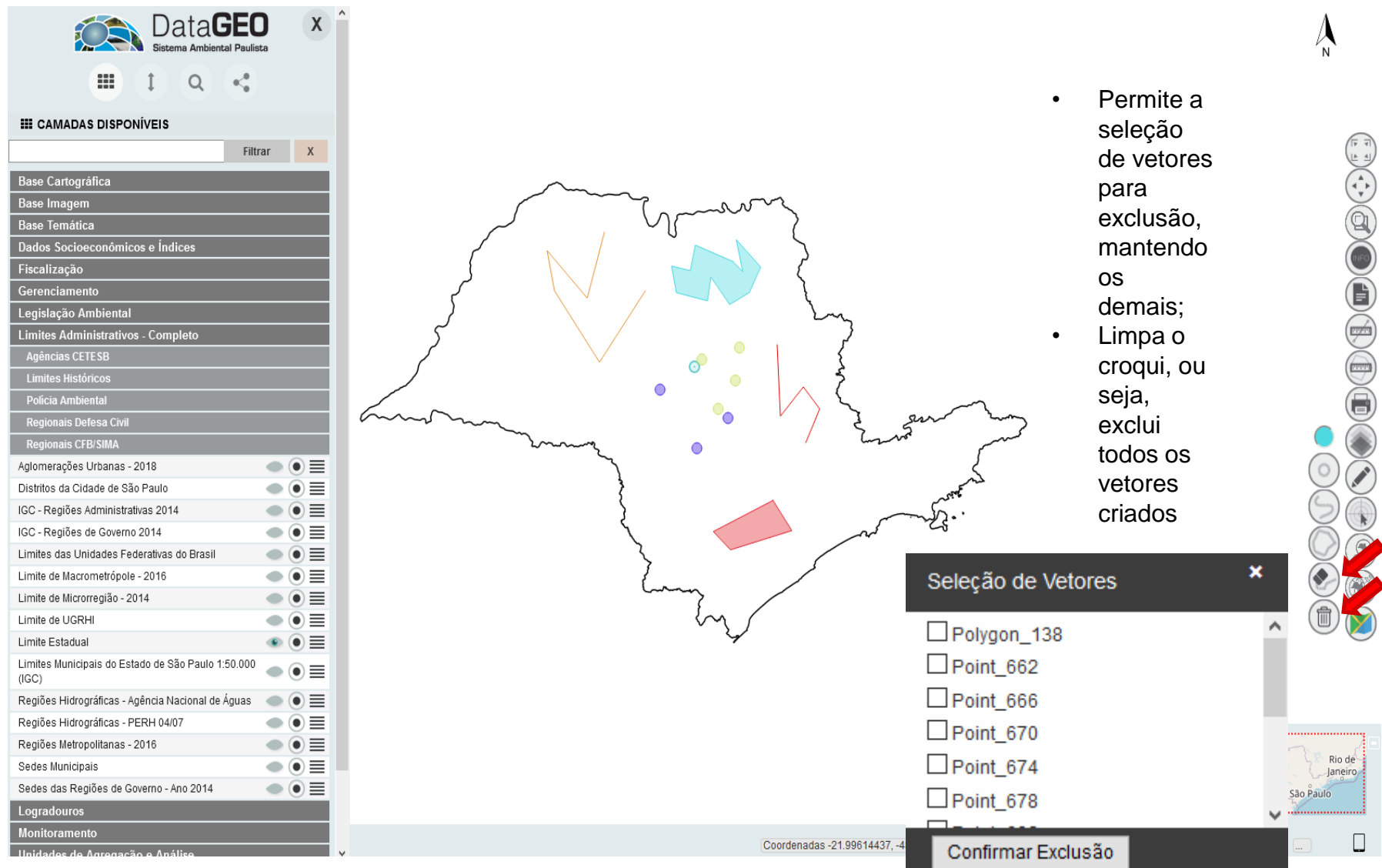

CPLA – Coordenadoria de Planejamento Ambiental

#### **GOVERNO DO ESTADO DE SÃO PAULO**

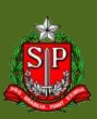

Secretaria de Meio Ambiente, Infraestrutura e Logística

### **DataGEO – Ferramenta Coordenada**

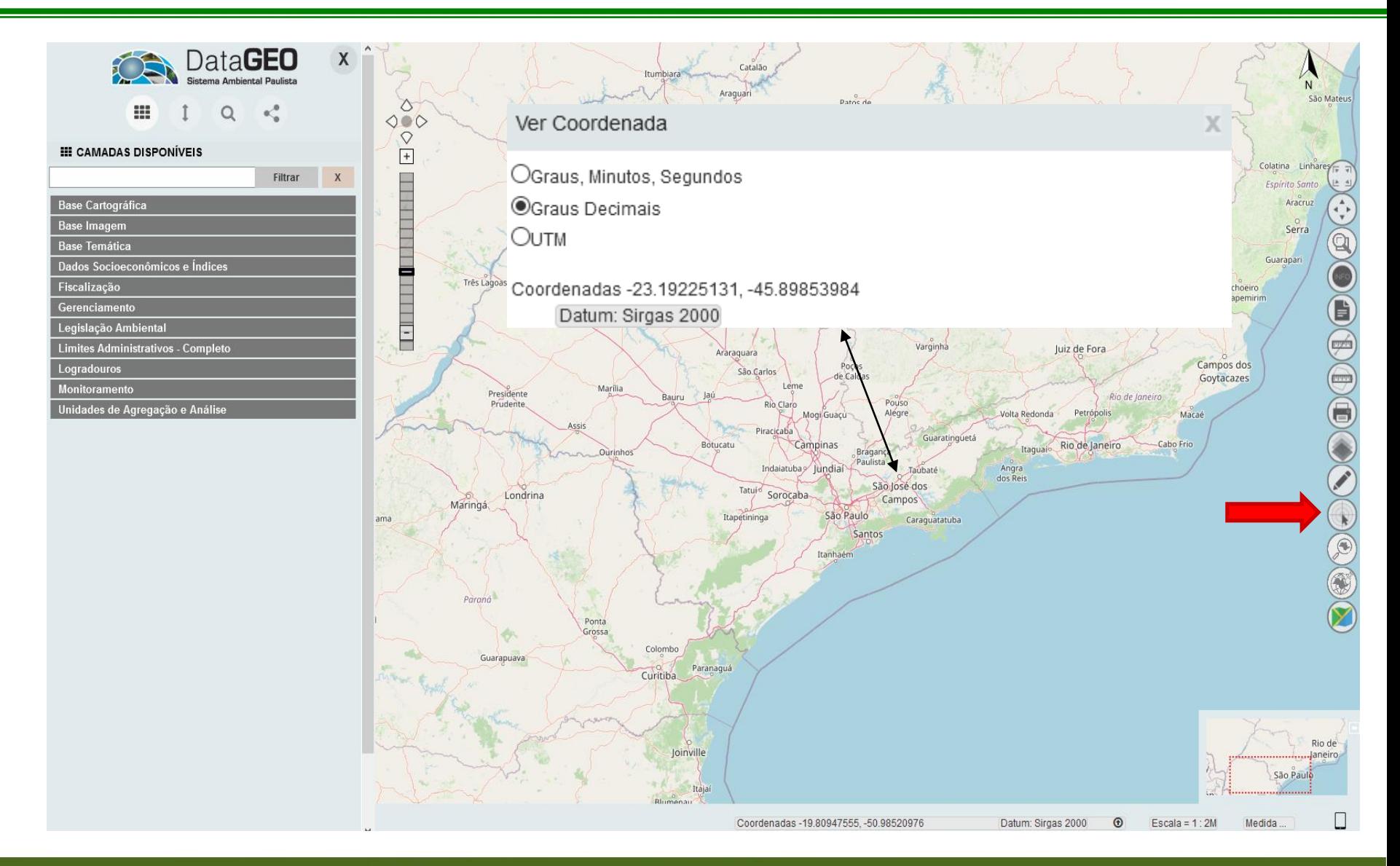

CPLA – Coordenadoria de Planejamento Ambiental

#### **GOVERNO DO ESTADO DE SÃO PAULO**

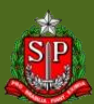

Secretaria de Meio Ambiente, Infraestrutura e Logística

### **DataGEO – Ferramenta de Busca**

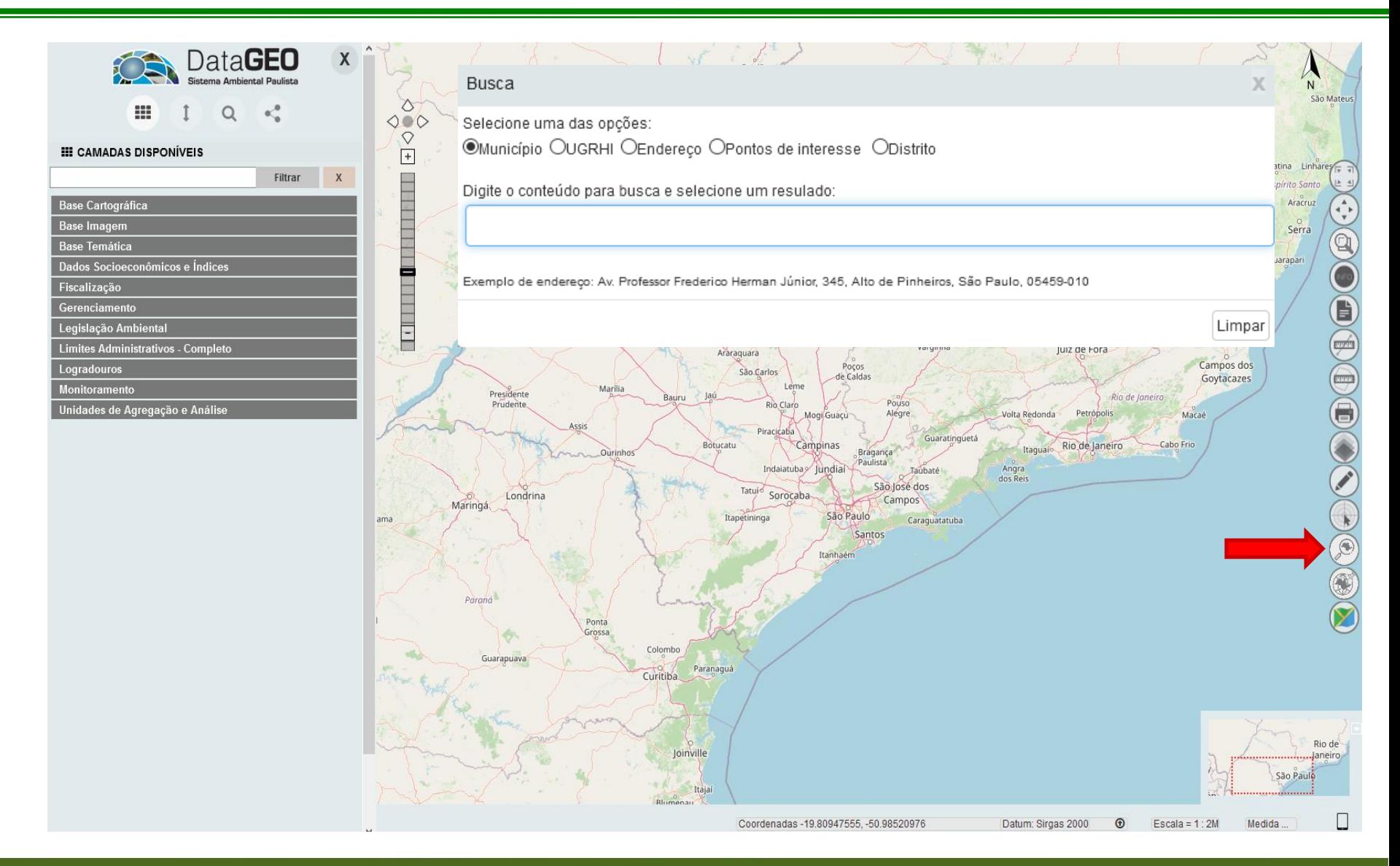

CPLA – Coordenadoria de Planejamento Ambiental CGI – Centro de Gerenciamento de Informações

#### **GOVERNO DO ESTADO DE SÃO PAULO**

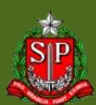

## **DataGEO – Busca Município**

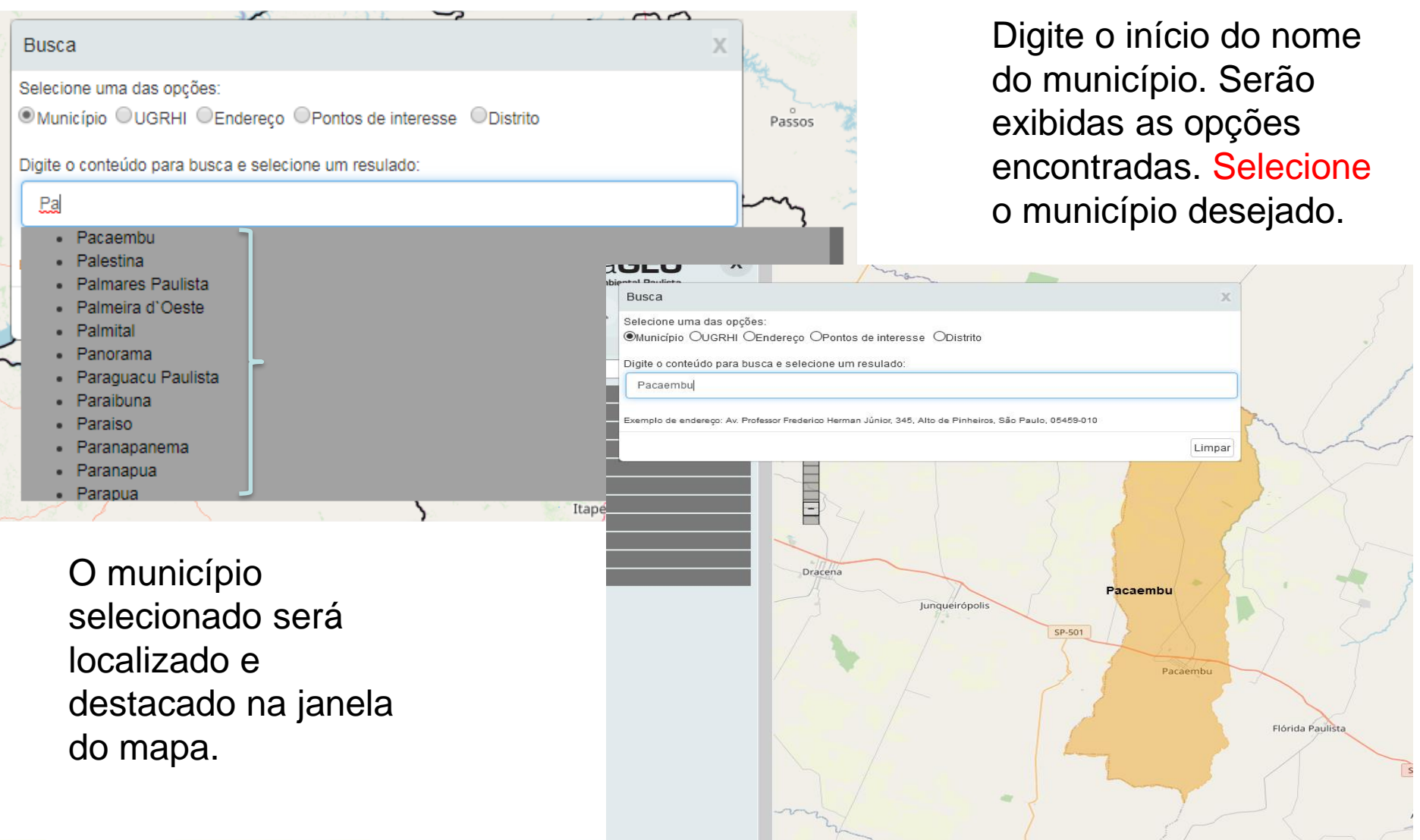

CPLA – Coordenadoria de Planejamento Ambiental

CGI – Centro de Gerenciamento de Informações

## **DataGEO – Busca UGRHI**

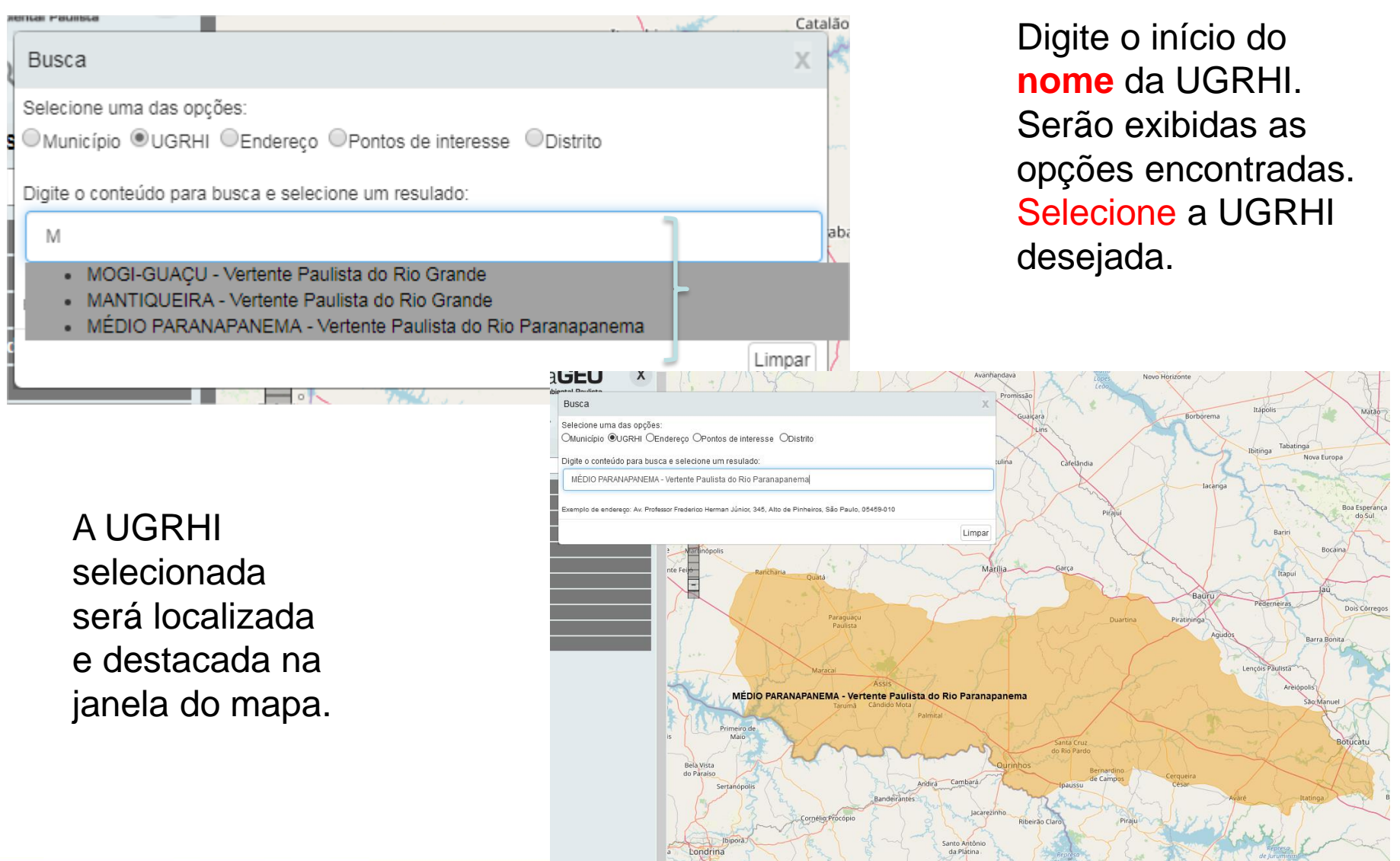

CPLA – Coordenadoria de Planejamento Ambiental CGI – Centro de Gerenciamento de Informações

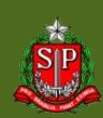

### **DataGEO – Busca Endereço**

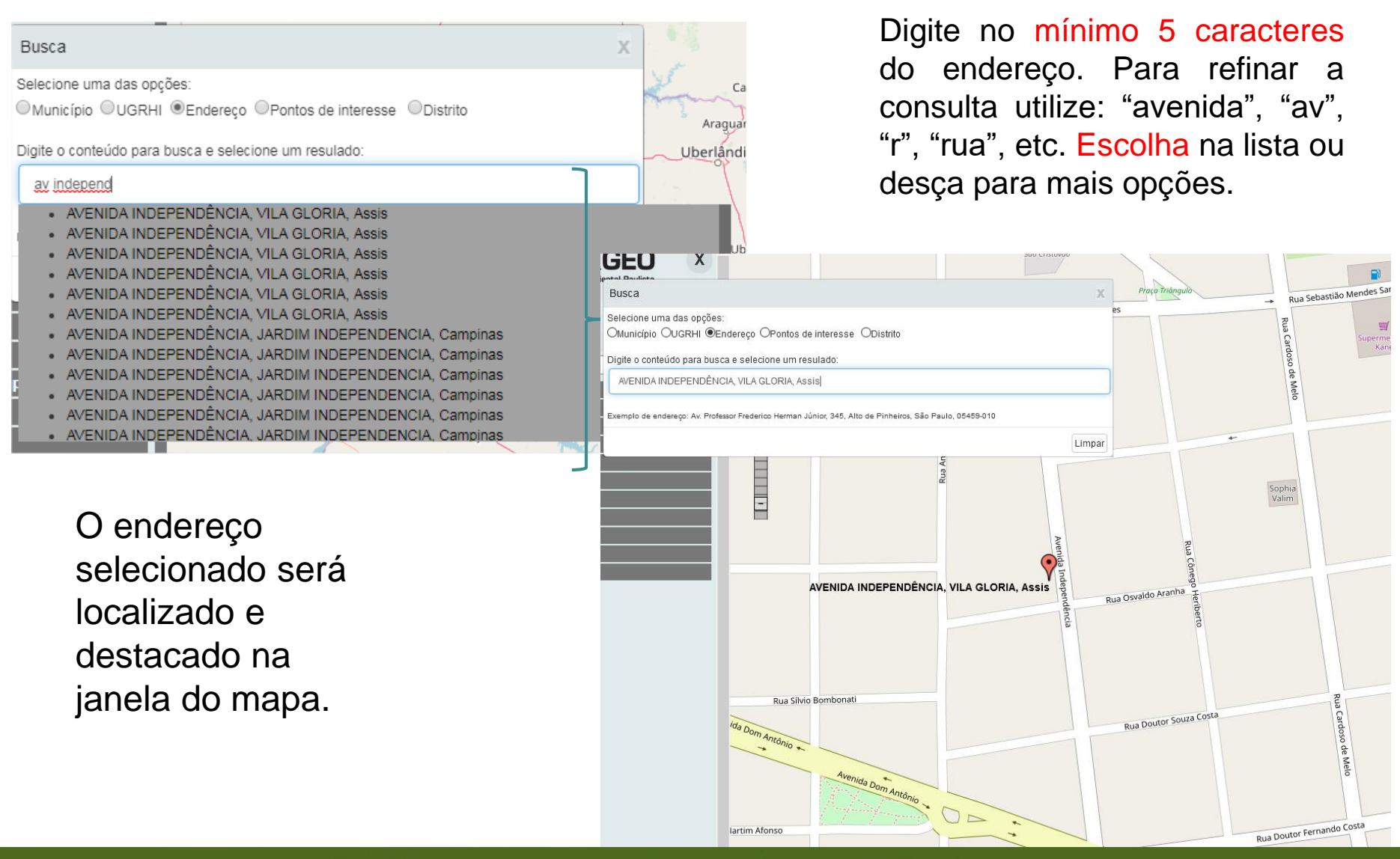

CPLA – Coordenadoria de Planejamento Ambiental

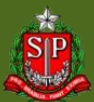

### **DataGEO – Busca Pontos de Interesse**

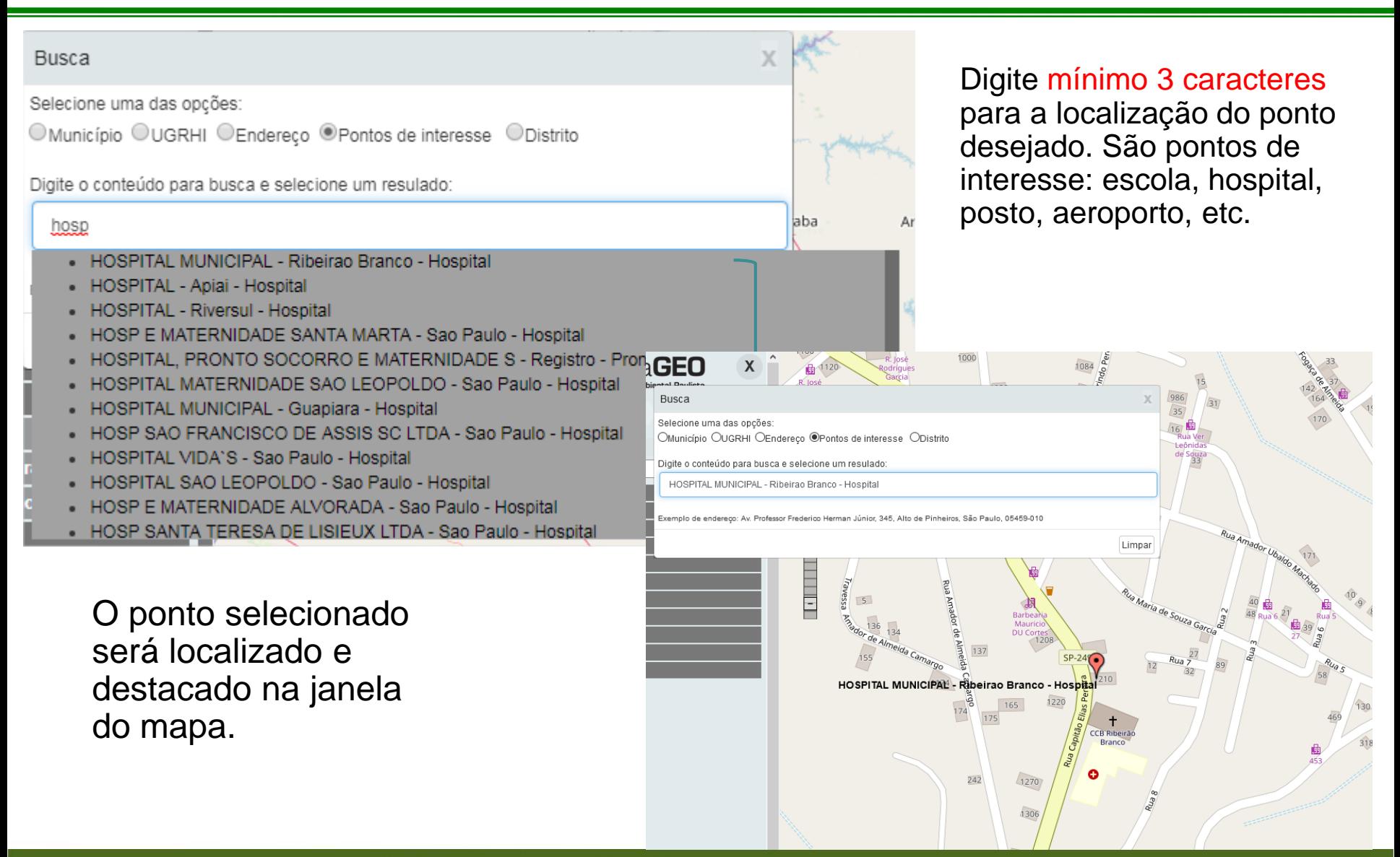

CPLA – Coordenadoria de Planejamento Ambiental

CGI – Centro de Gerenciamento de Informações

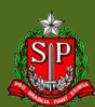

## **DataGEO – Busca Distritos (cidade de SP)**

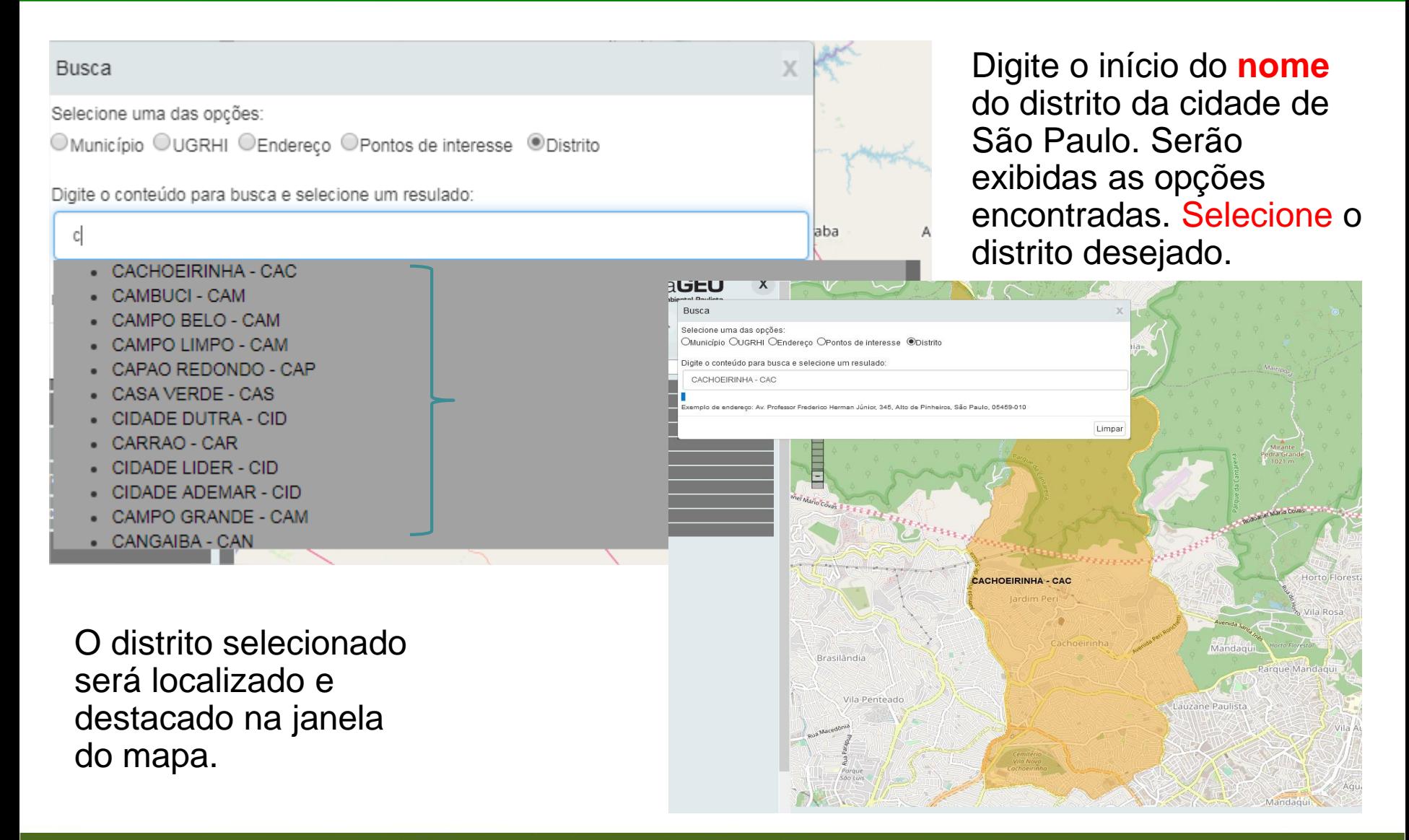

CPLA – Coordenadoria de Planejamento Ambiental

CGI – Centro de Gerenciamento de Informações

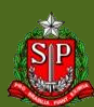

#### **DataGEO – Ferramenta Altera Base Layer**

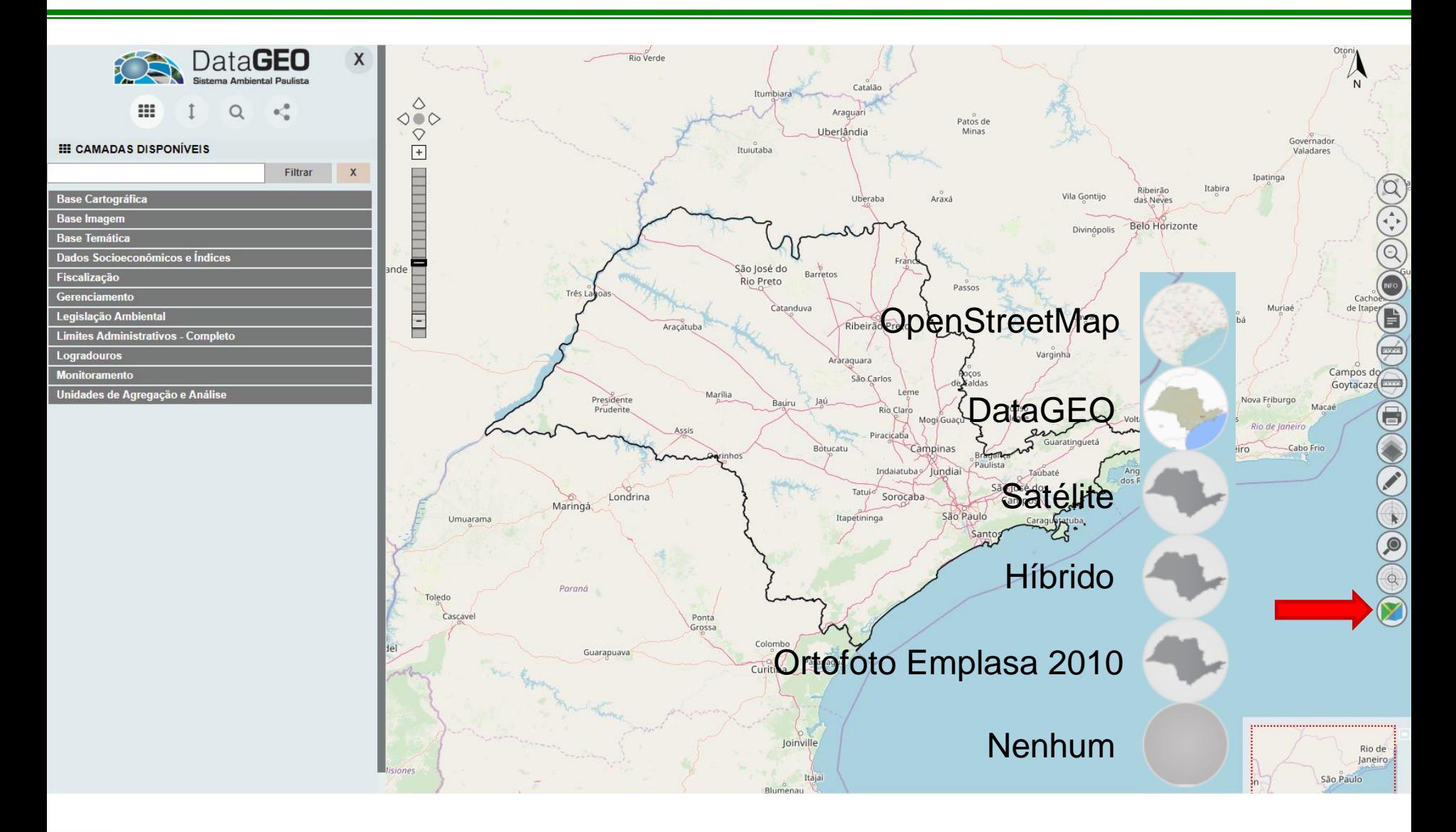

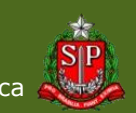

CPLA – Coordenadoria de Planejamento Ambiental CGI – Centro de Gerenciamento de Informações

### **Painel de Camadas**

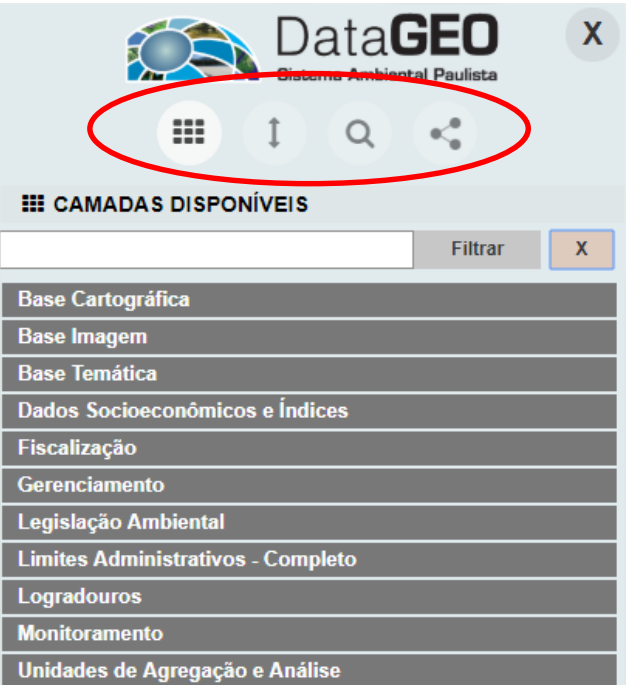

Possui quatro interfaces:

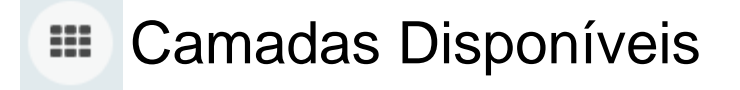

- Camadas Selecionadas
- Busca por Metadados
- Serviços Externos

CPLA – Coordenadoria de Planejamento Ambiental CGI – Centro de Gerenciamento de Informações

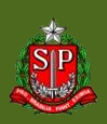

### **DataGEO – Painel de Camadas**

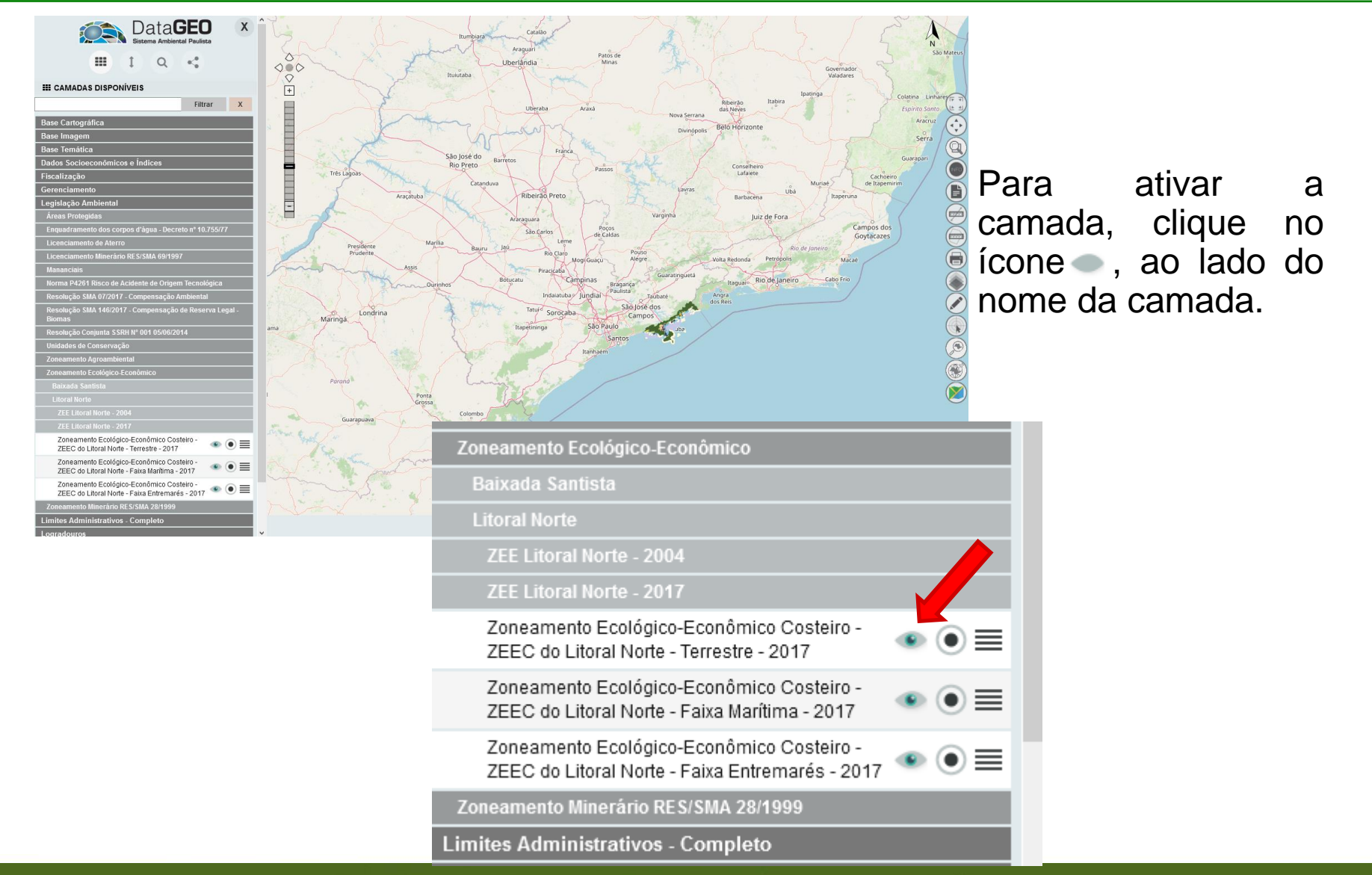

CPLA – Coordenadoria de Planejamento Ambiental

CGI – Centro de Gerenciamento de Informações

#### **GOVERNO DO ESTADO DE SÃO PAULO**

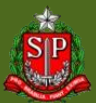

### **DataGEO – Painel de Camadas**

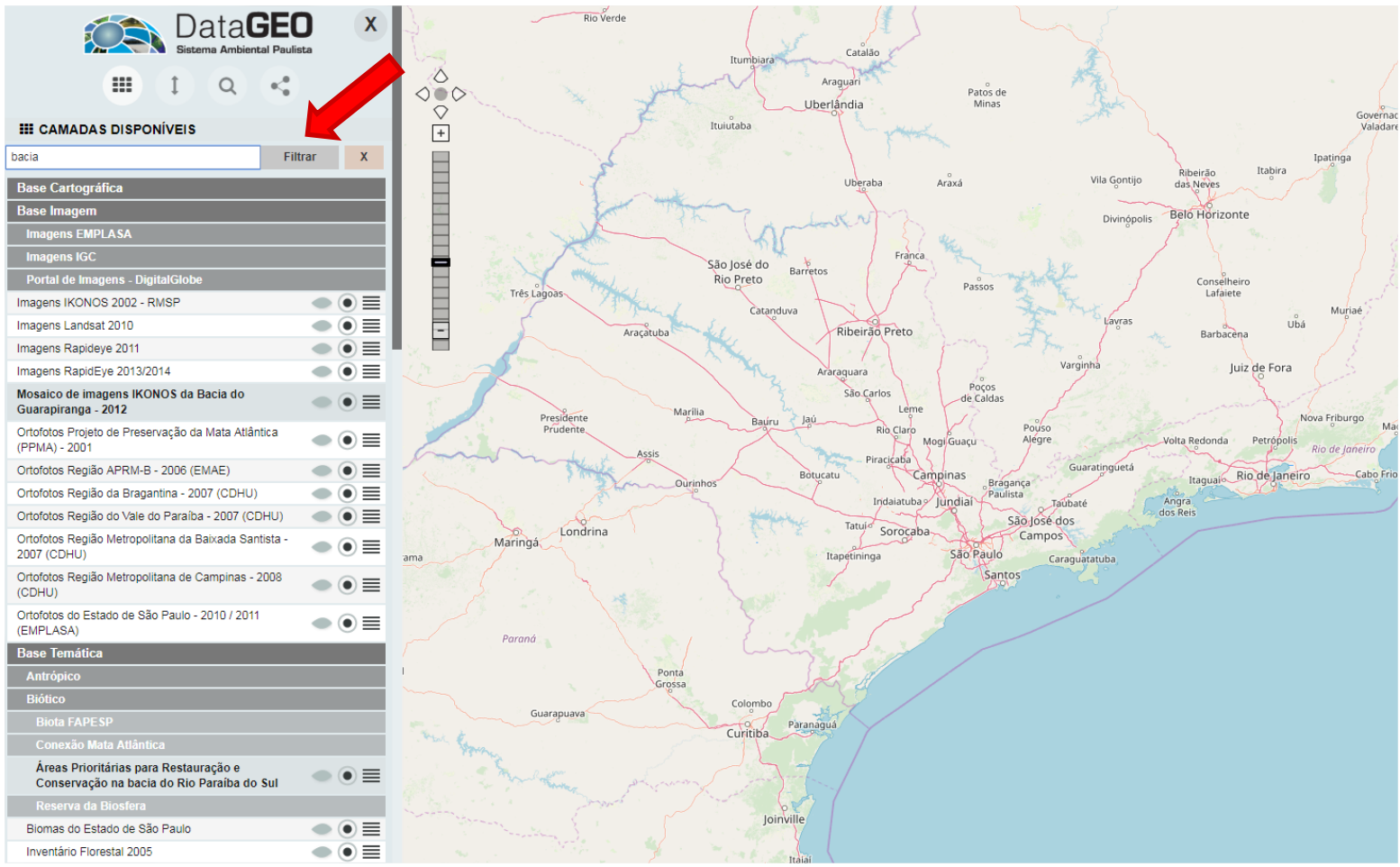

É possível procurar camadas utilizando o "Filtrar";

As camadas que atendem ao critério da busca aparecerão em negrito.

CPLA – Coordenadoria de Planejamento Ambiental

#### **DataGEO – Painel de Camadas**

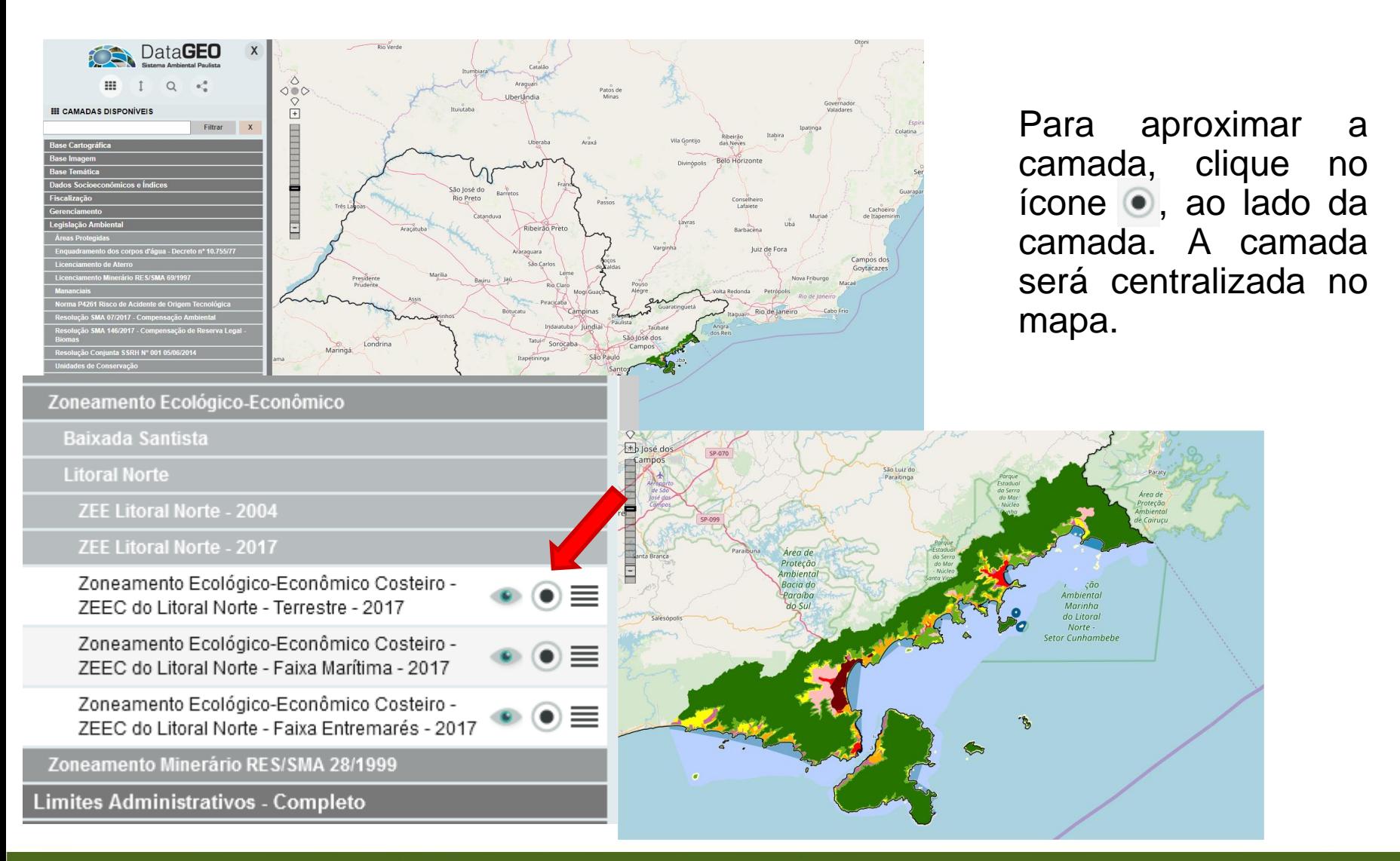

CPLA – Coordenadoria de Planejamento Ambiental

CGI – Centro de Gerenciamento de Informações

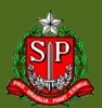

## **DataGEO – Camadas Selecionadas**

Permite que as camadas habilitadas no visualizador tenham sua ordem alterada (acima ou abaixo em relação a outras camadas) ou sejam removidas.

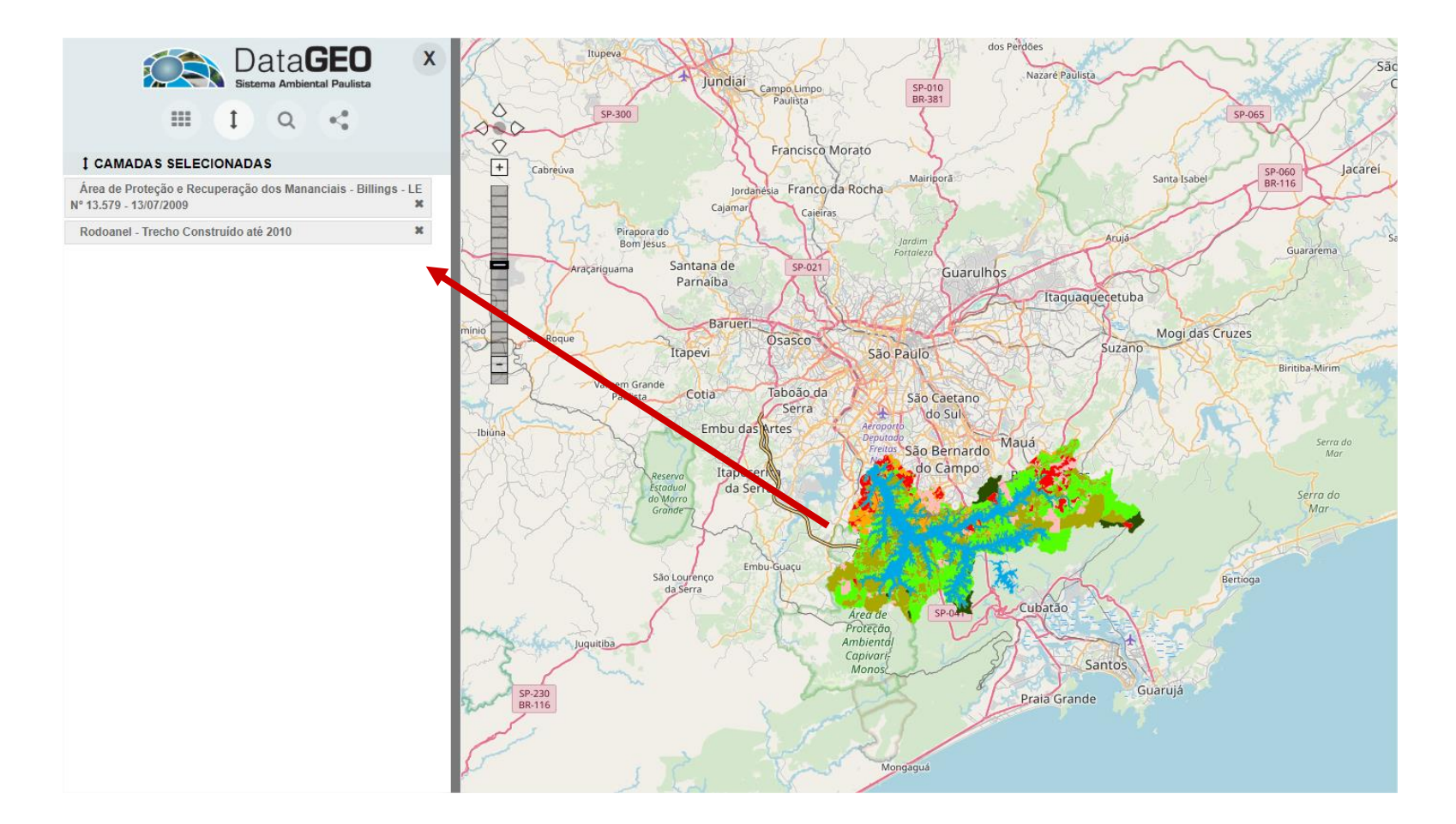

CPLA – Coordenadoria de Planejamento Ambiental CGI – Centro de Gerenciamento de Informações

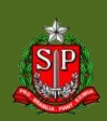

### **DataGEO – Busca por Metadados**

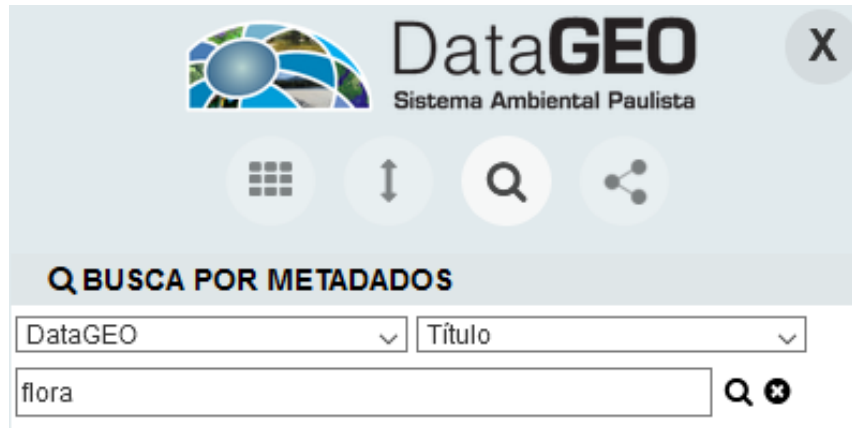

Nº total de registros: 6

- 1. AQuantidade de Autos Consolidados de Flora e Total de Área Degradada por Município - 2019
- 2. OÁreas com Intervenção na Flora 2017
- 3. OÁreas com Intervenção na Flora 2018
- 4. OÁreas com Intervenção na Flora 2019
- 5. OÁreas com Intervenção na Flora 2020
- 6. oÁreas com Intervenção na Flora 2021

Realiza consulta ao catálogo completo de metadados do DataGEO. Digite a palavra/tema que será utilizada para a busca;

Para uma busca mais dirigida, opte por buscar no "Título" ou no "Assunto". A opção "Qualq. Campo" buscará em todos os campos do metadado.

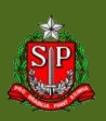

### **DataGEO – Busca por Metadados**

#### O ícone de informação **O** existente em cada registro exibe os metadados da camada.

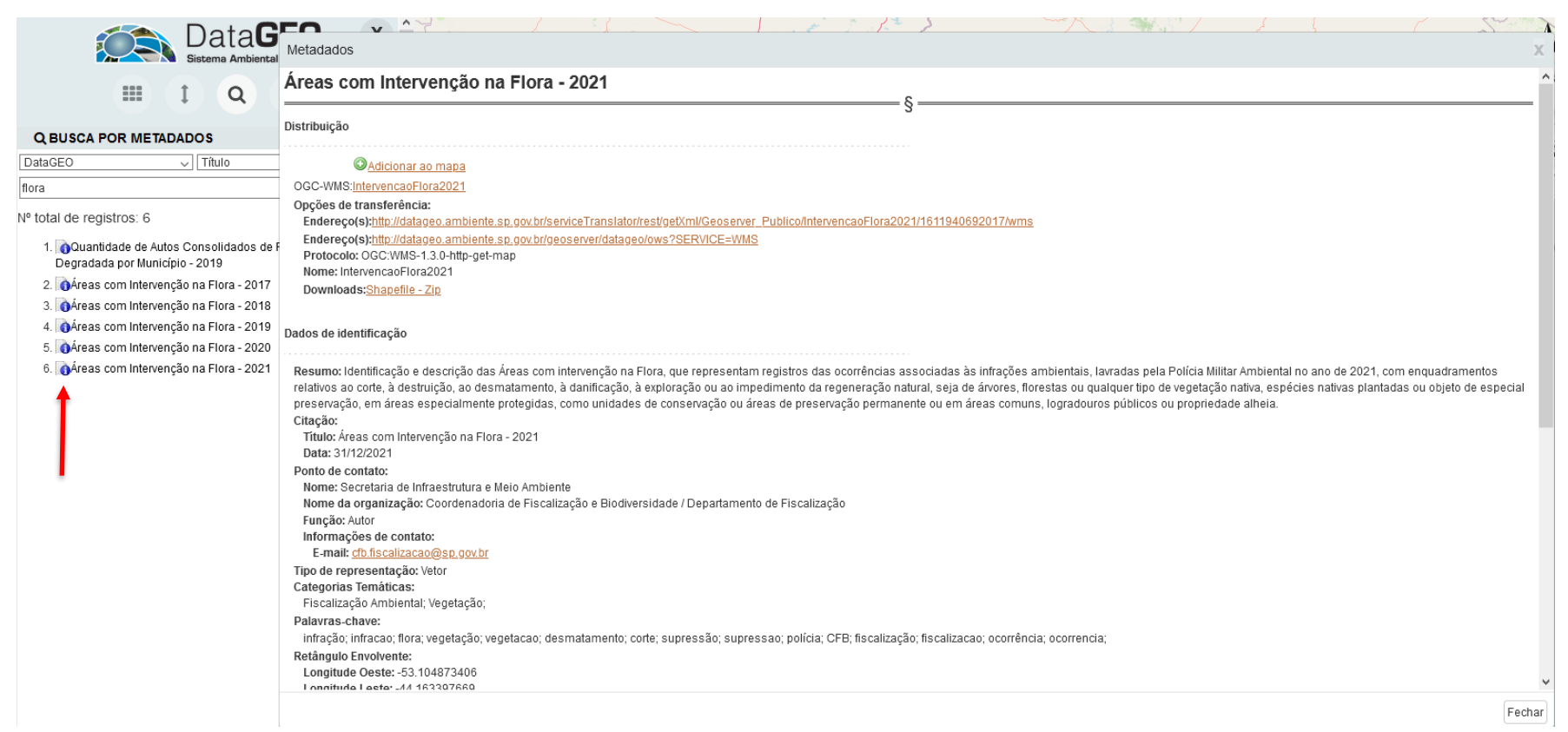

CPLA – Coordenadoria de Planejamento Ambiental

CGI – Centro de Gerenciamento de Informações

#### **GOVERNO DO ESTADO DE SÃO PAULO**

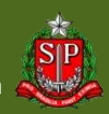

## **DataGEO – Busca por Metadados**

É possível adicionar a camada diretamente na tela de mapa e/ou fazer o *download* do mapa em formado *shapefile*, quando permitido pelo produtor da informação.

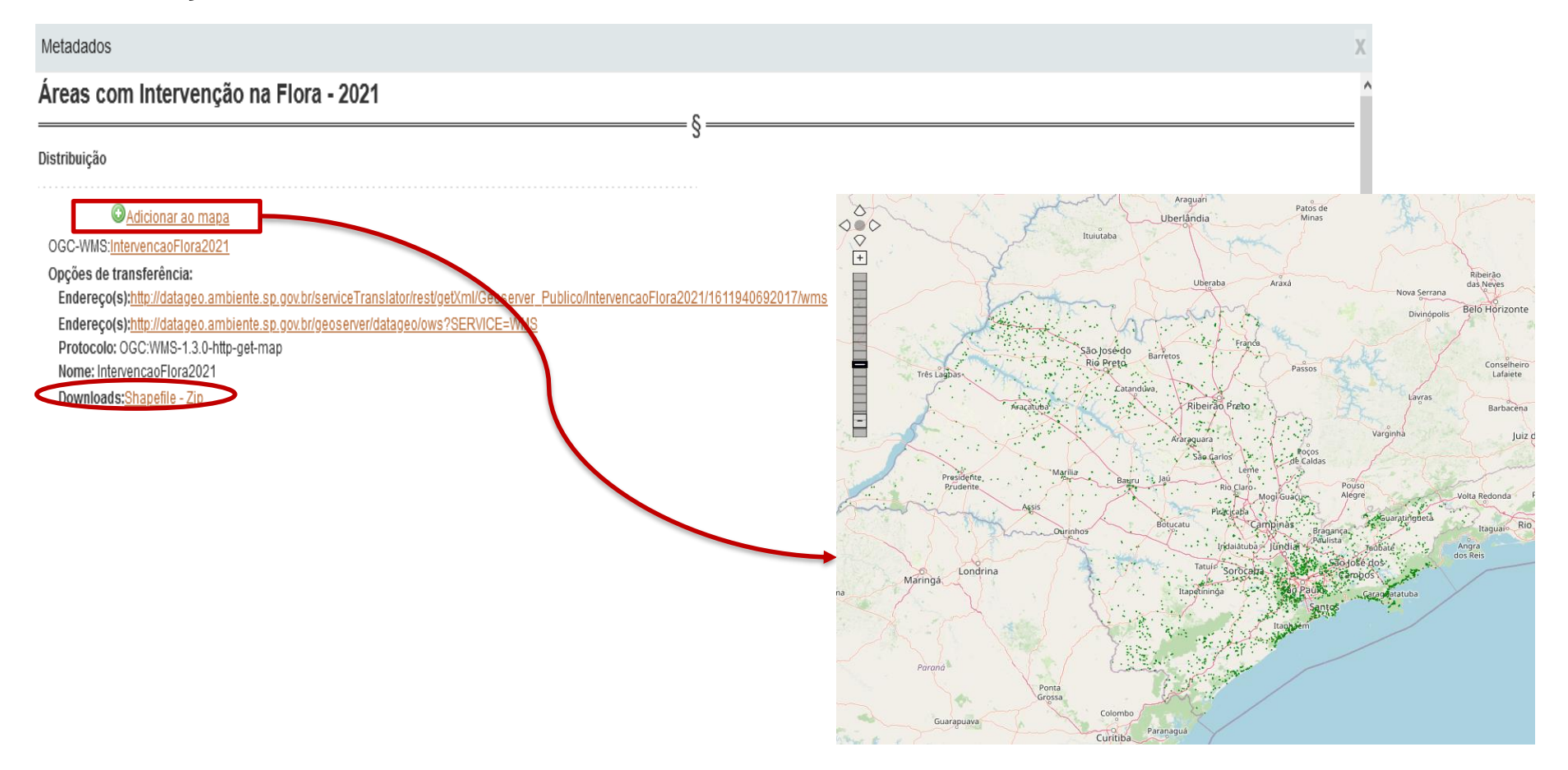

CPLA – Coordenadoria de Planejamento Ambiental

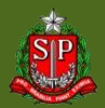

**GOVERNO DO ESTADO DE SÃO PAULO** Secretaria de Meio Ambiente, Infraestrutura e Logística

### **DataGEO – Serviços Externos**

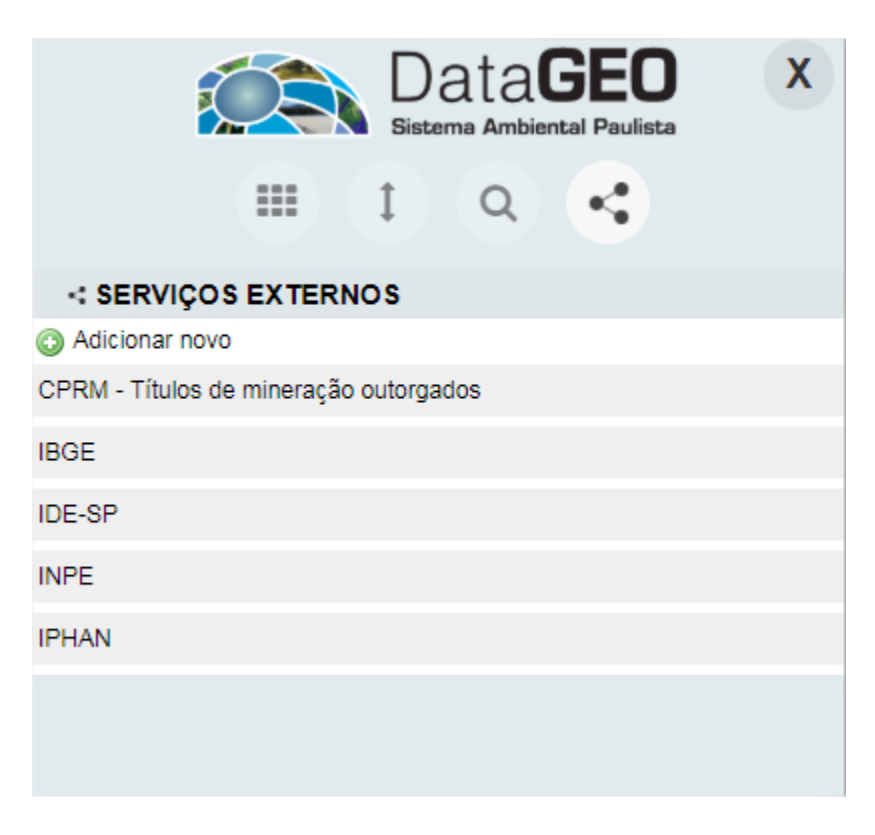

É possível conectar o visualizador a outros serviços previamente configurados ou configurar o acesso a novos serviços.

CPLA – Coordenadoria de Planejamento Ambiental

#### **Serviços Externos**

![](_page_44_Picture_1.jpeg)

**IBGE** 

**INPE** 

Para exibir as camadas existentes, em cada servidor externo, clique com o botão direito do mouse sobre o nome do servidor e em seguida clique em "Conectar".

![](_page_44_Figure_3.jpeg)

Secretaria de Meio Ambiente, Infraestrutura e Logística

CPLA – Coordenadoria de Planejamento Ambiental CGI – Centro de Gerenciamento de Informações

#### **GOVERNO DO ESTADO DE SÃO PAULO**

## **Serviços Externos**

Também é possível adicionar um endereço externo para acesso no visualizador

![](_page_45_Picture_2.jpeg)

CPLA – Coordenadoria de Planejamento Ambiental CGI – Centro de Gerenciamento de Informações

Ibiúna

 $\Box$ 

Nome\* URL\*:

**Inserir Servicos Externos** 

![](_page_45_Picture_5.jpeg)

## **DataGEO – Janela do Mapa**

![](_page_46_Picture_1.jpeg)

![](_page_46_Picture_2.jpeg)

CPLA – Coordenadoria de Planejamento Ambiental

CGI – Centro de Gerenciamento de Informações

#### **GOVERNO DO ESTADO DE SÃO PAULO**

## **DataGEO – Barra de Status**

É possível obter informações adicionais sobre a janela do mapa como coordenadas e valores de medições cartográficas.

![](_page_47_Figure_2.jpeg)

![](_page_47_Picture_3.jpeg)

CPLA – Coordenadoria de Planejamento Ambiental

### **DataGEO – Ferramenta de Impressão**

![](_page_48_Figure_1.jpeg)

Escolha a(s) camada(s) que deseja imprimir

Na Barra de Ferramentas, use o botão "Impressão"

![](_page_48_Picture_4.jpeg)

**GOVERNO DO ESTADO DE SÃO PAULO**

Secretaria de Meio Ambiente, Infraestrutura e Logística

![](_page_48_Picture_6.jpeg)

CPLA – Coordenadoria de Planejamento Ambiental

## **DataGEO – Ferramenta de Impressão**

![](_page_49_Figure_1.jpeg)

Será exibida a caixa de Configuração de impressão. Nela poderão ser preenchidas informações como Título e Responsável

Também poderão ser definidos o formato e tamanho de impressão desejados

Use o botão "Prévisualização" para seguir

CPLA – Coordenadoria de Planejamento Ambiental

## **DataGEO – Ferramenta de Impressão**

#### Pré-visualização

Formato: Paisagem > Configurar Legenda

![](_page_50_Figure_3.jpeg)

Informação de Data, Datum e Legendas são inseridas automaticamente.

Para finalizar, clique em "Imprimir" – a saída é no formato PDF.

CPLA – Coordenadoria de Planejamento Ambiental

CGI – Centro de Gerenciamento de Informações

![](_page_50_Picture_9.jpeg)

#### **DataGEO – Visualizador e Funcionalidades**

#### **IMPORTANTE**

Apesar de possuir diversas ferramentas interessantes que ajudam no trabalho diário, o Visualizador **NÃO É** uma ferramenta SIG. Trabalhos mais elaborados que necessitem outros recursos além dos apresentados aqui devem ser realizados em ferramentas como ArcGIS ou QGIS, entre outras. A seguir iremos mostrar como usar os dados do DataGEO também nessas ferramentas.

![](_page_51_Picture_3.jpeg)

CPLA – Coordenadoria de Planejamento Ambiental

• Acesso via serviço: **WMS**;

• WMS: "Web Map Service"  $\rightarrow$  interface para solicitações de imagens de mapas georreferenciados de uma base de dados geoespaciais, por meio da Internet;

• Acesso via programas de Geoprocessamento (QGIS, ArcGIS,...).

![](_page_52_Picture_4.jpeg)

CPLA – Coordenadoria de Planejamento Ambiental CGI – Centro de Gerenciamento de Informações

#### Endereço do serviço WMS disponível no METADADO do dado

![](_page_53_Picture_2.jpeg)

CPLA – Coordenadoria de Planejamento Ambiental

CGI – Centro de Gerenciamento de Informações

#### **GOVERNO DO ESTADO DE SÃO PAULO**

![](_page_53_Picture_6.jpeg)

Como acessar o serviço WMS?

– Programas de Geoprocessamento

![](_page_54_Figure_3.jpeg)

**ArcGIS**

CPLA – Coordenadoria de Planejamento Ambiental

CGI – Centro de Gerenciamento de Informações

![](_page_54_Picture_9.jpeg)

## **DataGEO – Acesso via Serviço (WMS) – ArcGIS**

![](_page_55_Figure_1.jpeg)

Pelo catálogo de serviços tem-se acesso a todas as camadas do DataGEO.

Basta instalar um Plug-In, para o CSW – Catalog Service Web.

Os Plug-Ins são por versão do ArcGIS e o manual de instalação também está disponível no mesmo local.

![](_page_55_Picture_5.jpeg)

CPLA – Coordenadoria de Planejamento Ambiental

Como acessar o serviço WMS?

- Programas de Geoprocessamento:
	- ArcGIS: CSW (DataGEO)

![](_page_56_Figure_4.jpeg)

CPLA – Coordenadoria de Planejamento Ambiental

CGI – Centro de Gerenciamento de Informações

#### **GOVERNO DO ESTADO DE SÃO PAULO**

![](_page_56_Picture_8.jpeg)

Como acessar o serviço WMS?

- Programas de Geoprocessamento:
	- QGIS

![](_page_57_Picture_99.jpeg)

CPLA – Coordenadoria de Planejamento Ambiental

CGI – Centro de Gerenciamento de Informações

#### **GOVERNO DO ESTADO DE SÃO PAULO**

![](_page_57_Picture_9.jpeg)

Como acessar o serviço WMS?

- Programas de Geoprocessamento:
	- QGIS

![](_page_58_Figure_4.jpeg)

CPLA – Coordenadoria de Planejamento Ambiental

CGI – Centro de Gerenciamento de Informações

![](_page_58_Picture_8.jpeg)

### **DataGEO – Download de Camadas**

• A permissão de *download* da camada é dada pelo **produtor do dado**;

• Sugerimos sempre que possível o uso do WMS ao *download*, pois garante-se a atualidade do dado;

• Não temos autorização para entrega de dados/shapes. Os dados disponíveis atualizados estão no DataGEO. Caso necessário, entrar em contato com o responsável pelo dado (vide Metadados).

CPLA – Coordenadoria de Planejamento Ambiental

![](_page_59_Picture_7.jpeg)

### **DataGEO – Download de Camadas**

![](_page_60_Figure_1.jpeg)

CPLA – Coordenadoria de Planejamento Ambiental

CGI – Centro de Gerenciamento de Informações

#### **GOVERNO DO ESTADO DE SÃO PAULO**

![](_page_60_Picture_5.jpeg)

### **DataGEO – Download de Camadas**

![](_page_61_Picture_68.jpeg)

![](_page_61_Picture_4.jpeg)

#### **GOVERNO DO ESTADO DE SÃO PAULO**

![](_page_61_Picture_6.jpeg)

## **DataGEO – Download de KML**

![](_page_62_Figure_1.jpeg)

CPLA – Coordenadoria de Planejamento Ambiental

CGI – Centro de Gerenciamento de Informações

#### **GOVERNO DO ESTADO DE SÃO PAULO**

![](_page_62_Picture_5.jpeg)

## **DataGEO – Visualização por Assunto**

![](_page_63_Picture_1.jpeg)

CPLA – Coordenadoria de Planejamento Ambiental

CGI – Centro de Gerenciamento de Informações

#### **GOVERNO DO ESTADO DE SÃO PAULO**

![](_page_63_Picture_5.jpeg)

## **DataGEO – Visualização por Assunto**

#### Contexto de Unidades de Conservação

![](_page_64_Figure_2.jpeg)

![](_page_64_Figure_3.jpeg)

CPLA – Coordenadoria de Planejamento Ambiental

#### CGI - Centro de Gerenciamento de Informações

![](_page_64_Picture_7.jpeg)

## **DataGEO – Perguntas Frequentes (FAQ)**

![](_page_65_Picture_65.jpeg)

CPLA – Coordenadoria de Planejamento Ambiental CGI – Centro de Gerenciamento de Informações

![](_page_65_Picture_4.jpeg)

![](_page_66_Picture_70.jpeg)

• Manipulando e visualizando dados da base territorial ambiental unificada do Estado de São Paulo (DataGEO) no QGIS - Clique para ler o tutorial.

CPLA – Coordenadoria de Planejamento Ambiental

CGI – Centro de Gerenciamento de Informações

![](_page_66_Picture_6.jpeg)

#### **DataGEO – Glossário**

![](_page_67_Picture_1.jpeg)

CPLA – Coordenadoria de Planejamento Ambiental

CGI – Centro de Gerenciamento de Informações

![](_page_67_Picture_5.jpeg)

### **DataGEO – Contato**

![](_page_68_Picture_74.jpeg)

![](_page_68_Picture_2.jpeg)

CPLA – Coordenadoria de Planejamento Ambiental

CGI – Centro de Gerenciamento de Informações

![](_page_68_Picture_6.jpeg)

#### **Dúvidas: datageo@sp.gov.br**

![](_page_69_Picture_2.jpeg)

CPLA – Coordenadoria de Planejamento Ambiental CGI – Centro de Gerenciamento de Informações

![](_page_69_Picture_5.jpeg)